# <span id="page-0-0"></span>**User's Manual** ColorEdge® **CG242W**

**Calibration Color LCD Monitor** 

### **Important**

Please read PRECAUTIONS, this User's Manual and Setup Guide (separate volume) carefully to familiarize yourself with safe and effective usage.

#### • **How to Setup**

- **Please read the Setup Guide (separate volume)**
- **The latest User's Manual is available for download from our site: <http://www.eizo.com>**

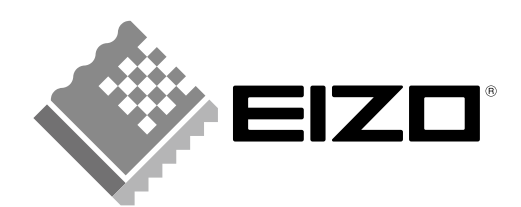

Download from Www.Somanuals.com. All Manuals Search And Download.

### **[Location of Caution Statement]**

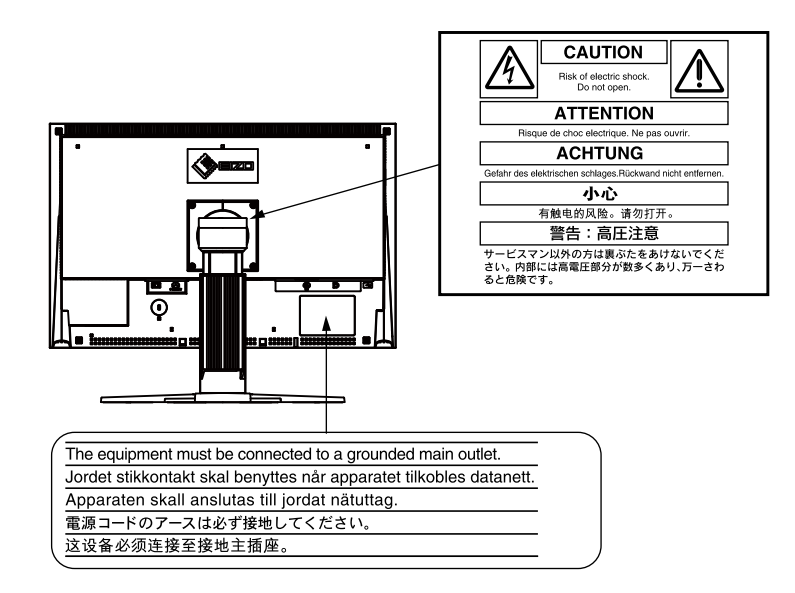

As an ENERGY STAR® Partner, EIZO NANAO CORPORATION has determined that this product meets the ENERGY STAR guidelines for energy efficiency.

Product specifications may vary depending on the region. Confirm the specifications in the manual written in the language of the region of purchase.

Copyright© 2008 EIZO NANAO CORPORATION All rights reserved. No part of this manual may be reproduced, stored in a retrieval system, or transmitted, in any form or by any means, electronic, mechanical, or otherwise, without the prior written permission of EIZO NANAO CORPORATION. EIZO NANAO CORPORATION is under no obligation to hold any submitted material or information confidential unless prior arrangements are made pursuant to EIZO NANAO CORPORATION's receipt of said information. Although every effort has been made to ensure that this manual provides up-to-date information, please note that EIZO monitor specifications are subject to change without notice.

ENERGY STAR is a U.S. registered mark.

Apple, Macintosh, Mac OS and ColorSync are registered trademarks of Apple Inc. VGA is a registered trademark of International Business Machines Corporation.

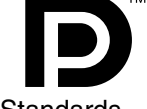

DPMS and DisplayPort are trademarks and VESA is a registered trademark of Video Electronics Standards **Association** 

Windows is a registered trademark of Microsoft Corporation.

PowerManager, ColorNavigator and UniColor Pro are trademarks of EIZO NANAO CORPORATION. ScreenManager, ColorEdge and EIZO are registered trademarks of EIZO NANAO CORPORATION in Japan and other countries.

# <span id="page-2-0"></span>**Notice for this monitor**

- Aside from creating documents, viewing multimedia content, and other general purposes, this product is also suited to applications such as graphics creation and digital photo processing, where accurate color reproduction is a priority.
- This product has been adjusted specifically for use in the region to which it was originally shipped. If the product is used outside the region, it may not operate as specified in the specifications.
- This product may not be covered by warranty for uses other than those described in this manual.
- The specifications noted in this manual are only applicable for power cords and signal cables specified by us.
- Use optional products manufactured or specified by us with this product.
- As it takes about 30 minutes for the performance of electrical parts to stabilize, adjust the monitor 30 minutes or more after the monitor power has been turned on.
- In order to suppress the luminosity change by long-term use and to maintain the stable luminosity, use of a monitor in lower brightness is recommended.
- When the screen image is changed after displaying the same image for extended periods of time, an afterimage may appear. Use the screen saver or timer to avoid displaying the same image for extended periods of time.
- Periodic cleaning is recommended to keep the monitor looking new and to prolong its operation lifetime. (Refer to ["Cleaning"](#page-3-0) on the next page.)
- The LCD panel is manufactured using high-precision technology. However, note that the appearance of any missing pixels or lit pixels does not indicate damage to the LCD monitor. Percentage of effective pixels : 99.9994% or higher.
- The backlight of the LCD panel has a fixed life span. When the screen becomes dark or begins to flicker, please contact your dealer.
- Do not press on the panel or edge of the frame strongly, as this may result in the display malfunction, such as the interference patterns, etc. If pressure is continually applied to the LCD panel, it may deteriorate or damage your LCD panel. (If the pressure marks remain on the LCD panel, leave the monitor with a white or black screen. The symptom may disappear.)
- • Do not scratch or press on the panel with any sharp objects, such as a pencil or pen as this may result in damage to the panel. Do not attempt to brush with tissues as this may scratch the LCD panel.
- • When the monitor is cold and brought into a room or the room temperature goes up quickly, dew condensation may occur inside and outside the monitor. In that case, do not turn the monitor on and wait until dew condensation disappears, otherwise it may cause some damages to the monitor.

### <span id="page-3-1"></span><span id="page-3-0"></span>**Cleaning**

#### **NOTE**

**•** Never use thinner, benzene, alcohol, abrasive cleaners, or other strong solvents, as these may cause damage to the cabinet or LCD panel.

### **[LCD Panel]**

- The LCD surface can be cleaned with a soft cloth, such as cotton or lens paper.
- If necessary, stubborn stains can be removed by using the provided ScreenCleaner, or moistening part of a cloth with water to enhance its cleaning power.

#### **[Cabinet]**

**•** To remove stains, wipe the cabinet with a soft, lightly moistened cloth using a mild detergent. Do not spray wax or cleaner directly into the cabinet. (For details, refer to the manual of the PC.)

### **To use the monitor comfortably**

- An excessively dark or bright screen may affect your eyes. Adjust the brightness of the monitor according to the environmental conditions.
- **•** Staring at the monitor for a long time tires your eyes. Take a 10-minute rest every hour.

# **Table of Contents**

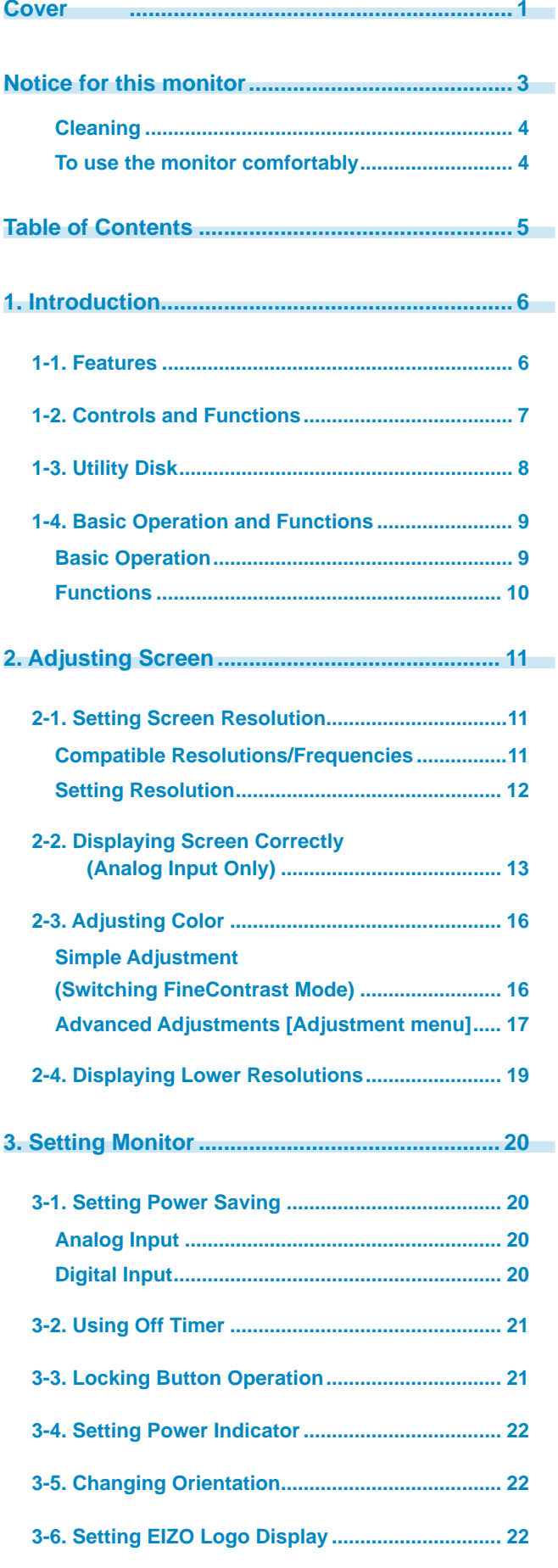

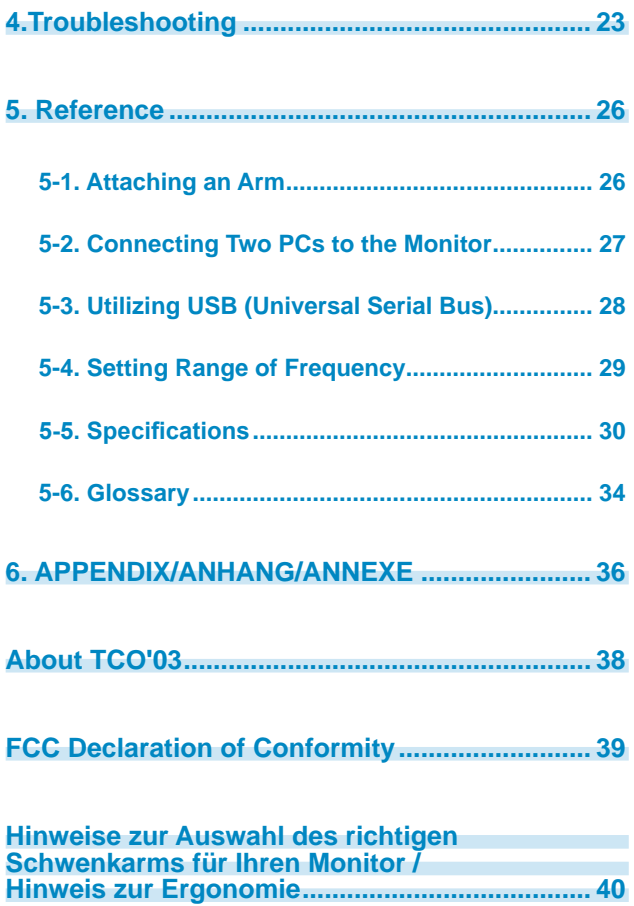

# <span id="page-5-0"></span>**1. Introduction**

Thank you very much for choosing an EIZO Color Monitor.

# **1-1. Features**

- **•** 24.1" wide format LCD
- **•** Wide color gamut of 97% of Adobe RGB
- **•** Applicable to HDCP
- Applicable to DisplayPort (8-bit only, audio unsupported)
- **•** Dual inputs compliant (DVI-I x 1 and DisplayPort x 1)
- [Horizontal scanning frequency] Analog: 24 - 130 kHz Digital: 26 - 78 kHz [Vertical scanning frequency] Analog: 47.5 - 120Hz Digital: 23.75 - 63Hz (VGA TEXT: 69 - 71Hz) [Resolution] 1920 dots x 1200 lines
- **•** Frame Synchronous mode supported (23.75 31.5Hz, 47.5 63Hz)
- The Portrait/Landscape display capability (rotate 90 degrees clockwise)
- The provided "ColorNavigator" calibration software enables you to calibrate monitor characteristics and generate ICC profiles (for Windows) and Apple ColorSync profiles (for Macintosh) (refer to "1-3. [Utility](#page-7-1) Disk" on [page](#page-7-0) 8)
- **•** Color Vision Deficiency Simulation Software "UniColor Pro" supported (This software can be downloaded from [http://www.eizo.com\)](http://www.eizo.com)
- Smoothing function incorporated for the adjustment of an enlarged image
- FineContrast modes, to select the most suitable mode for screen display (refer to "2-3. [Adjusting](#page-15-1) [Color"](#page-15-1) on [page](#page-15-0) 16)
- **•** Height adjustable stand
- **•** Auto EcoView function incorporate
- **•** Attaching the "Adjustment Certificate" to describe the grayscale and uniformity characteristics of the monitor individually
- **•** Monitor hood attached

#### **Tips**

- **•** This monitor supports the Portrait/Landscape display. This function allows you to change the orientation of the Adjustment menu when using the monitor screen in vertical display position. (Refer to "3-5. Changing [Orientation](#page-21-1)" on [page](#page-21-0) 22.)
- **•** For using the monitor with "Portrait" position, the graphics board supporting portrait display is required. When using the monitor with "Portrait" position, the setting needs to be changed depending on the graphics board used in your PC.

# <span id="page-6-0"></span>**1-2. Controls and Functions**

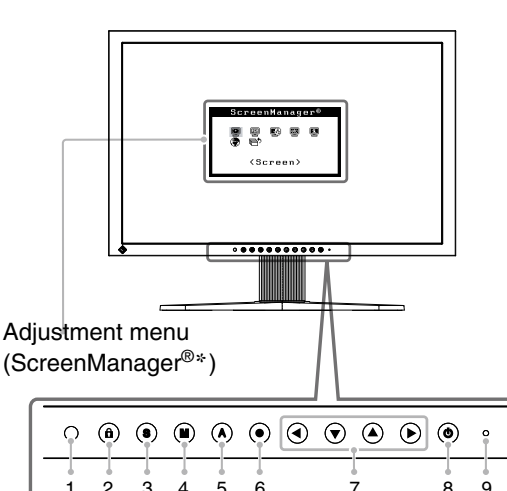

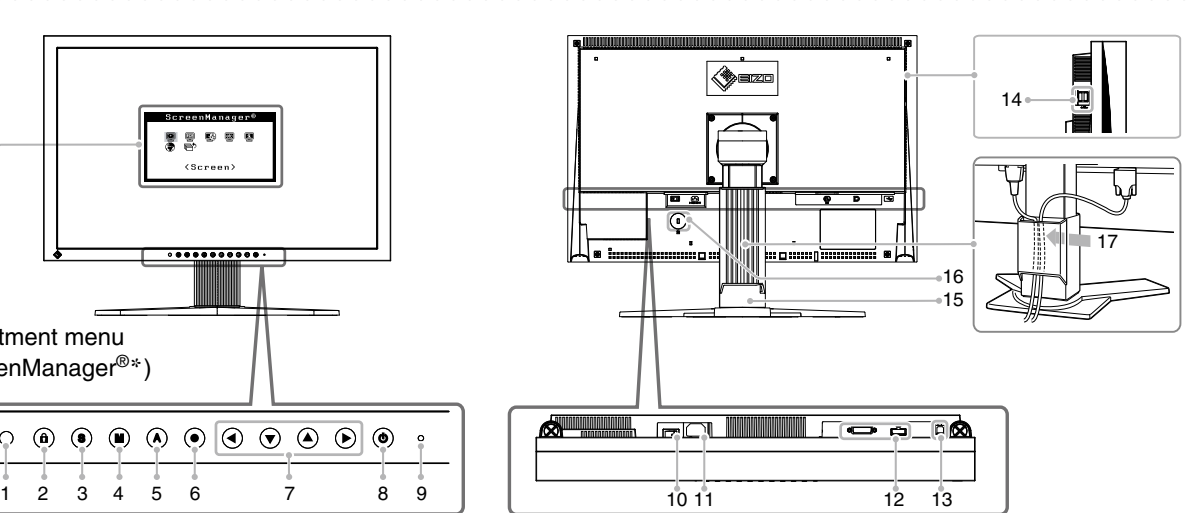

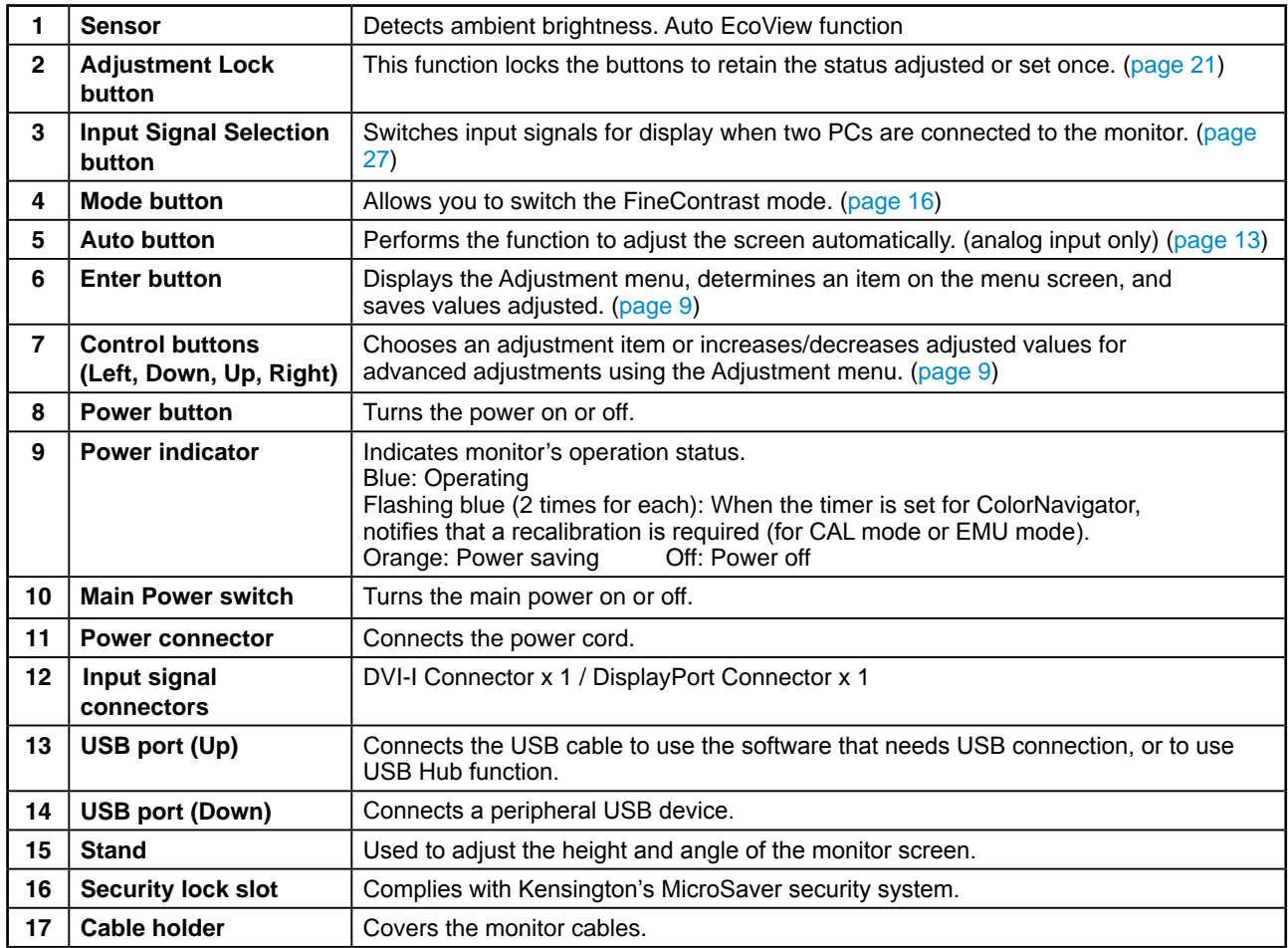

\*ScreenManager ® is an EIZO's nickname of the Adjustment menu.

# <span id="page-7-1"></span><span id="page-7-0"></span>**1-3. Utility Disk**

An "EIZO LCD Utility Disk" (CD-ROM) is supplied with the monitor. The following table shows the disk contents and the overview of the software programs.

#### **Disk contents and software overview**

The disk includes software programs for adjustment and User's Manual. Refer to "Readme.txt" or the "read me" file on the disk for software startup procedures or file access procedures.

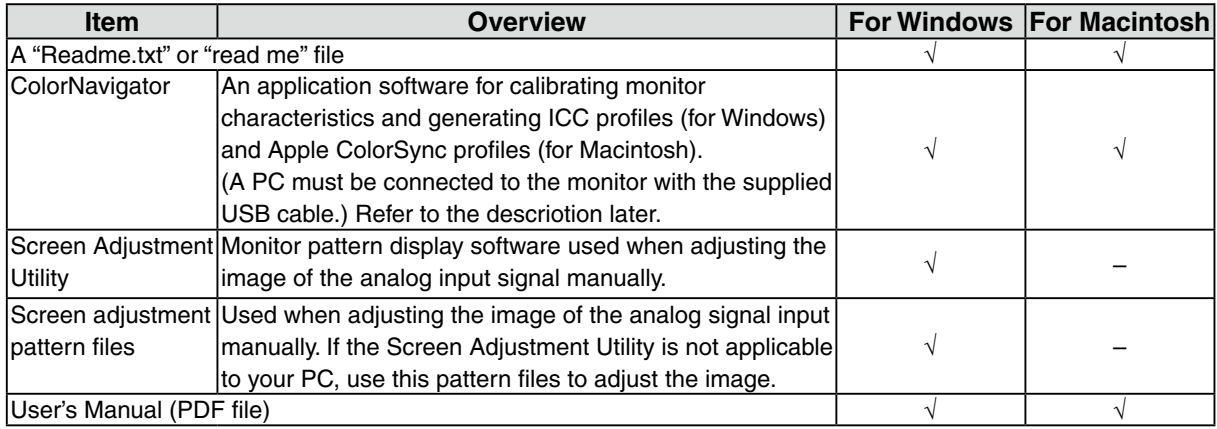

#### **To use ColorNavigator**

Refer to the corresponding User's Manual on the CD-ROM disk in order to install and use the software. When using this software, you will need to connect a PC to the monitor with the supplied USB cable. For more information refer to the "5-3. Utilizing USB [\(Universal](#page-27-1) Serial Bus)" ([page](#page-27-0) 28).

# <span id="page-8-0"></span>**1-4. Basic Operation and Functions**

### **Basic Operation**

Adjustment menu allows you to adjust screen performance though the main menu and select a FineContrast mode easily.

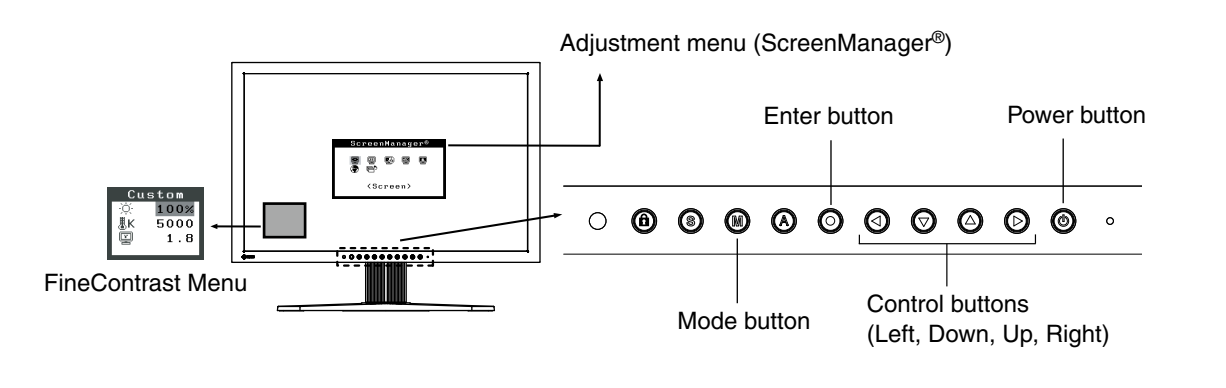

#### **Note**

• The Adjustment menu and the FineContrast menu cannot be displayed at the same time.

### **1 Entering the Adjustment menu**

Press  $\odot$  once to display the main menu of the Adjustment menu.

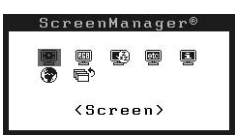

### **2 Making Adjustments and Settings**

- 1. Select the desired sub menu icon using  $\circled{ \circ \circ \circ \circ}$  and press  $\circled{ \circ}$ . The sub menu appears. (Regarding the sub menu, refer to the ["Functions](#page-9-1)" [\(page](#page-9-0) 10)).
- 2. Use to select the desired setting icon and press . The setting menu appears.
- 3. Use  $\circled{ \circ \circ \circ \circ}$  to make all required adjustments and press  $\circled{ \circ}$  save the settings.

### **3 Exiting the Adjustment menu**

- 1. To return to the main menu, select the <Return> icon  $\overline{\mathbb{R}}^{\uparrow}$  or press  $\odot$  twice, followed by  $\odot$ .
- 2. To exit the Adjustment menu, select the <Exit> icon  $\overline{\Box}$  or press  $\bigodot$  twice, followed by  $\bigodot$ .

**Tips**

 $\bullet$  Double clicking  $\odot$  at any time also exits the Adjustment menu.

# <span id="page-9-1"></span><span id="page-9-0"></span>**Functions**

The following table shows all the Adjustment menu's adjustment and setting menus. "\*" indicates adjustments of analog input only.

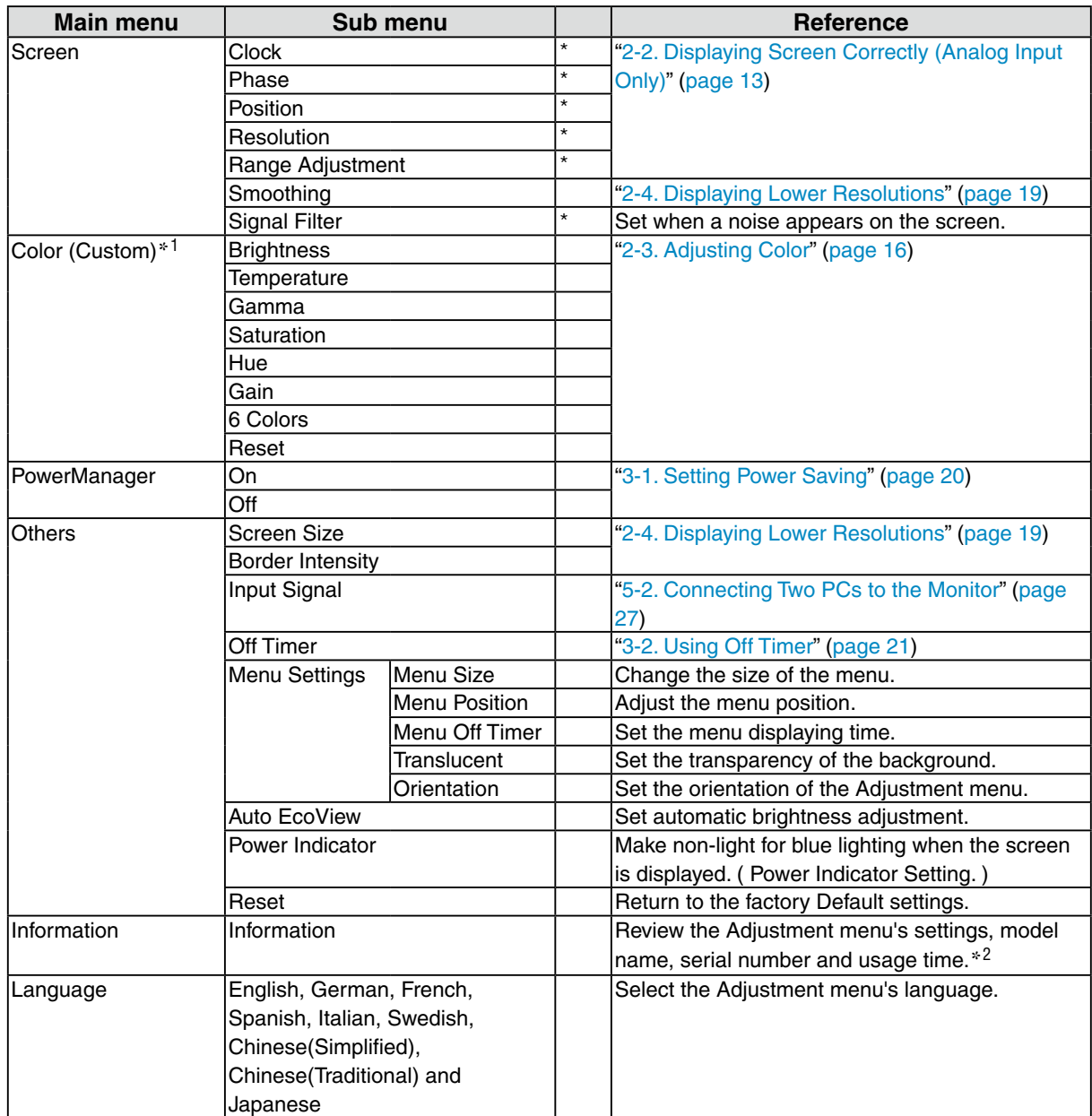

\*<sup>1</sup>The adjustable functions on the <Color> menu depend on the selected FineContrast mode ([page 16\)](#page-15-0). The above table shows the sub menus when the "Custom" mode is selected (See "[2-3. Adjusting Color](#page-15-1)" [\(page 16\)](#page-15-0)).

 $*^{2}$  Due to the inspection on the factory, the usage time may not "0 hour" at shipping.

# <span id="page-10-0"></span>**2. Adjusting Screen**

# **2-1. Setting Screen Resolution**

### **Compatible Resolutions/Frequencies**

The monitor supports the following resolutions.

#### **Analog Input**

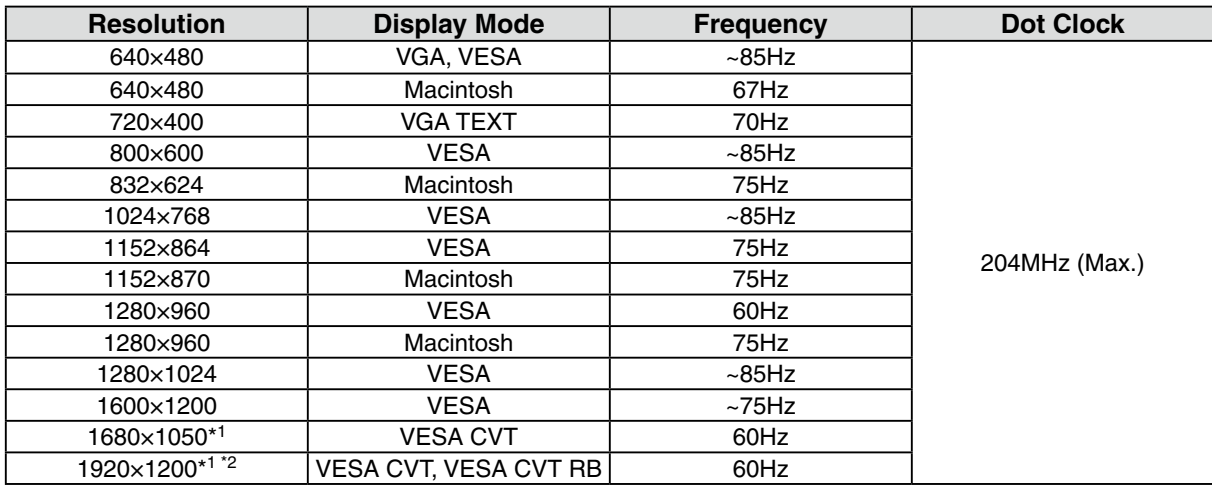

### **Digital Input (DVI/DisplayPort)**

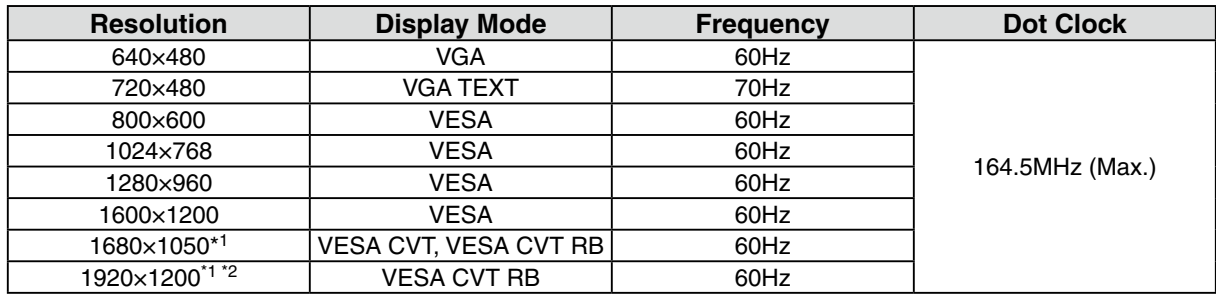

\*1 When displaying the wide format input signal, a graphics board in conformance with VESA CVT standard is required.

\*2 Recommended resolution (Set this resolution).

### <span id="page-11-0"></span>**Setting Resolution**

#### **Windows Vista**

- 1. Right-click the mouse anywhere on the desktop except for icons.
- 2. From the displayed menu, click "Personalize".
- 3. On the "Personalization" window, click "Display Settings".
- 4. On the "Display Settings" dialog, select the "Monitor" tab and select desired resolution in the "Resolution" field.
- 5. Click the "OK" button.
- 6. When a confirmation dialog is displayed, click "Yes".

#### **Windows XP**

- 1. Right-click the mouse anywhere on the desktop except for icons.
- 2. From the displayed menu, click "Properties".
- 3. When the "Display Properties" dialog is displayed, click the "Settings" tab and select desired resolution for "Screen resolution" under "Display".
- 4. Click the "OK" button to close the dialog.

### **Mac OS X**

- 1. Select "System Preferences" from the Apple menu.
- 2. When the "System Preferences" dialog is displayed, click "Displays" for "Hardware".
- 3. On the displayed dialog, select the "Display" tab and select desired resolution in the "Resolutions" field.
- 4. Your selection will be reflected immediately. When you are satisfied with the selected resolution, close the window.

# <span id="page-12-1"></span><span id="page-12-0"></span>**2-2. Displaying Screen Correctly (Analog Input Only)**

#### **Note**

• Allow the LCD monitor to stabilize for at least 30 minutes before making image adjustments.

#### The monitor displays the digital input image correctly based on its pre-setting data.

The monitor screen adjustment is used to suppress flickering of the screen or adjust screen position and screen size correctly according to the PC to be used.

To use the monitor comfortably, adjust the screen when the monitor is set up for the first time or when the settings of the PC in use are updated.

#### **Adjustment Procedure**

#### **1 Perform the auto size adjustment.**

- 1. Press  $\circled{2}$  on the control panel. A message "Your setting will be lost, if you press again now" appears for five seconds.
- 2. Press  $\odot$  again while the message is displayed. The Auto Adjustment function begins (showing a running status icon) to adjust flickering, screen position, and screen size automatically.

#### **Note**

- The Auto Adjustment function is intended for use on the Macintosh and on AT-compatible PC running Windows. It may not work properly in either of the following cases. It does not work properly when an image is displayed only on a part of the screen (command prompt window, for example) or when a black background (wallpaper, etc.) is in use.
- It cannot work correctly using with some graphics cards.

If the appropriate screen cannot be made by using  $\Omega$ , adjust the screen through the following procedures. If the appropriate screen can be made, proceed to 5. Range Adjustment .

#### **2 Prepare the display pattern for the analog display adjustment.**

#### **Windows**

- 1. Load the "EIZO LCD Utility Disk" to your PC.
- 2. Start the "Screen Adjustment Utility" from the startup menu. If it cannot be started, open the screen adjustment pattern files.

#### **Other than Windows**

Download the "Screen adjustment pattern files" from our site: [http://www.eizo.com.](http://www.eizo.com)

**Tips**

**•** For how to open and use the screen adjustment pattern files, refer to "Readme.txt" or the "read me" file.

- <span id="page-13-0"></span>**3 Perform the auto size adjustment again with the analog screen adjustment pattern displayed.**
	- 1. Display Pattern 1 in full screen on the monitor using the "Screen Adjustment Utility" or the screen adjustment pattern files.

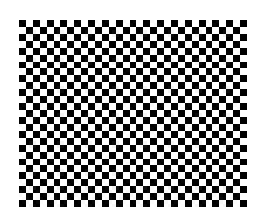

2. Press  $\mathbf{\odot}$ .

A message "Your setting will be lost, if you press again now" appears for five seconds.

3. Press  $\odot$  again while the message is displayed. The Auto Adjustment function begins (showing a running status icon) to adjust flickering, screen position, and screen size automatically.

**4 Adjust by using <Screen> menu in the Adjustment menu**

- (1)Vertical bars appear on the screen
	- $\rightarrow$  O Use the <Clock> adjustment.

Select the  $\langle$ Clock> and eliminate the vertical bars by using  $\circledcirc$  and  $\circledcirc$  of the Control buttons. Do not continuously press the Control buttons, as the adjustment value will change quickly and make it difficult to locate the most suitable adjustment point. If the horizontal flickering, blur or bars appear, proceed to <Phase> adjustment as follows.

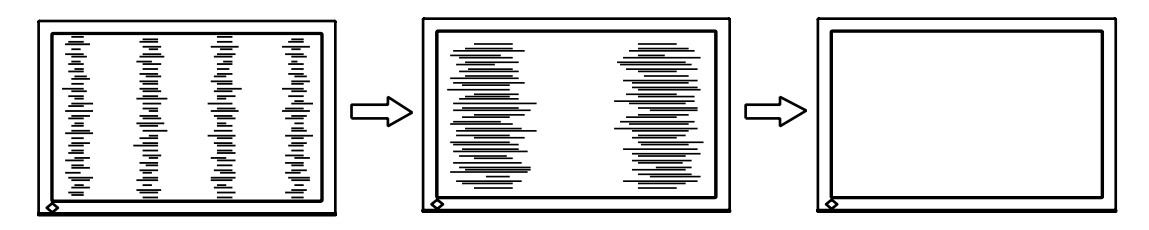

(2) Horizontal flickering, blurring or bars appear on the screen.

 $\rightarrow$  (O) Use the <Phase> adjustment.

Select the <Phase> and eliminate the horizontal flickering, blurring or bars by using  $\odot$  and  $\odot$ buttons.

<span id="page-13-1"></span>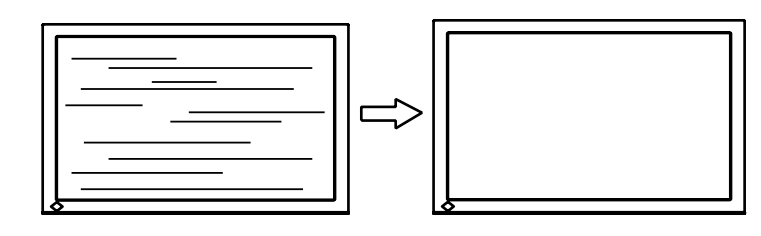

#### **Note**

• Horizontal bars may not completely disappear from the screen depending on the PC.

<span id="page-14-0"></span>(3) The screen position is incorrect.

 $\rightarrow$   $\Box$  Use the <Position> adjustment.

The correct displayed position of the monitor is decided because the number and the position of the pixels are fixed. The <Position> adjustment moves the image to the correct position. Select <Position> and adjust the position by using  $\Theta$ ,  $\Theta$ ,  $\Theta$  and  $\Theta$ . If vertical bars of distortion appear after finishing the <Position> adjustment, return to <Clock> adjustment and repeat the previously explained adjustment procedure. ("Clock" => "Phase" => "Position")

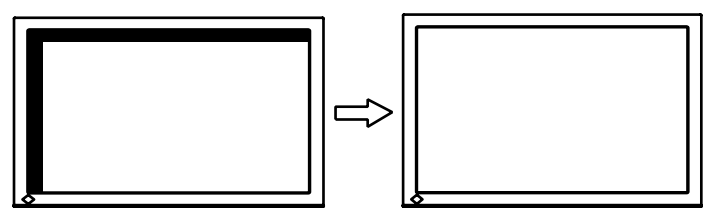

(4) Screen image is smaller or larger than the actual screen images.

 $\rightarrow$  Use the <Resolution> adjustment.

Adjustment is needed when the input signal resolution and the resolution now being displayed are different.

Select <Resolution> and confirm if the resolution now being displayed is the same as the input resolution. If it is not, adjust the vertical resolution using  $\Theta$  and  $\Theta$  and adjust the horizontal resolution using  $\odot$  and  $\odot$ .

Extra image is displayed due to excessive dots.

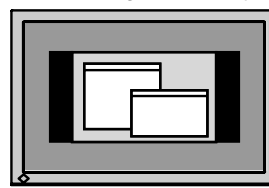

<span id="page-14-1"></span>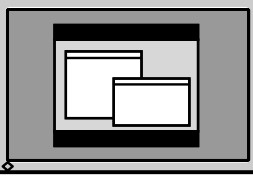

A part of image is cut due to short dots.

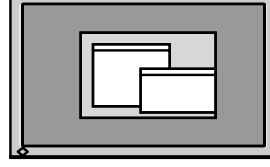

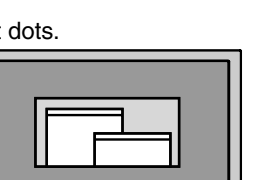

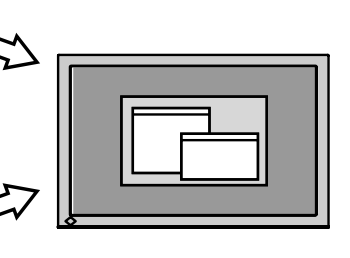

**5 Adjust the output signal range (Dynamic Range) of the signal.**

 $\rightarrow \infty$  Use the <Range Adjustment> of <Screen> menu.

This controls the level of output signal range to display the whole color gradation (256 colors).

**[Procedure]**

1. Display Pattern 2 in full screen on the monitor using the "Screen Adjustment Utility" or the screen adjustment pattern files.

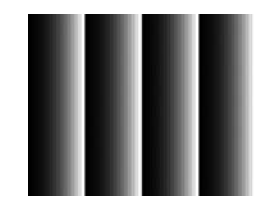

- 2. Choose <Range Adjustment> from the <Screen> menu, and press  $\odot$ . A message "Your setting will be lost it you press AUTO button" appears.
- 3. Press  $\odot$  while the message is displayed. Color gradation is adjusted automatically.
- 4. Close the Pattern 2. When using the "Screen Adjustment Utility", close the program.

# <span id="page-15-1"></span><span id="page-15-0"></span>**2-3. Adjusting Color**

# **Simple Adjustment (Switching FineContrast Mode)**

This function allows you to select the best display mode for monitor brightness, etc.

### **To Select FineContrast Mode**

Directly pressing  $\circledcirc$  allows you to select the best suited mode for screen display from 4 FineContrast modes; Custom, sRGB, EMU and CAL. Color settings each mode can be adjusted by using the <Color> menu of the Adjustment menu.

Press  $\odot$  to exit the menu.

->Custom -> sRGB -> EMU -> CAL

#### **Tips**

• The Adjustment menu and the FineContrast menu cannot be displayed at the same time.

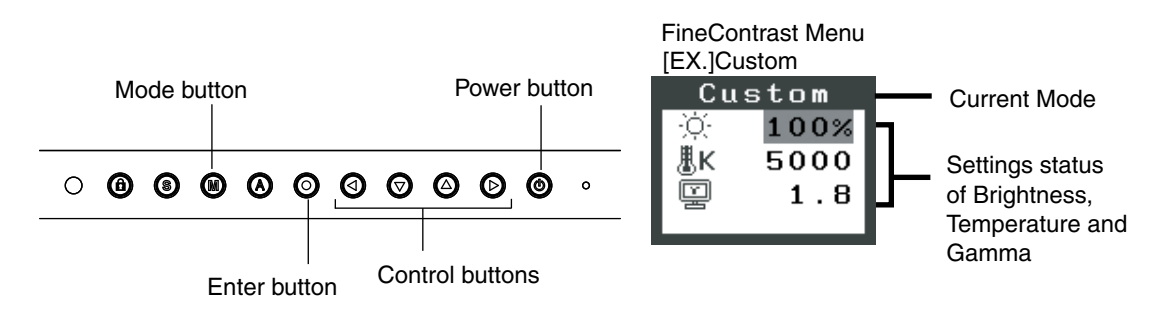

#### **FineContrast Mode**

Selectable FineContrast modes are as follows.

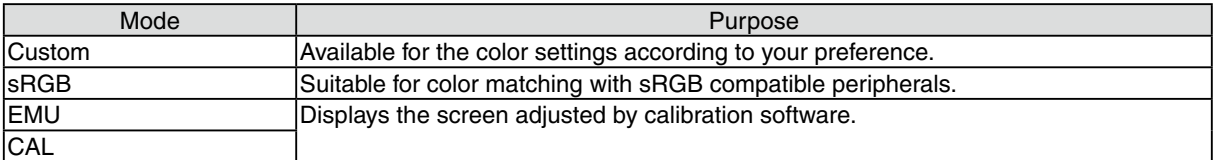

#### **Color Adjustment of the Mode Settings**

<Brightness>, <Temperature> and <Gamma> settings can be adjusted on the FineContrast menu. Select the desired function icon with  $\circledcirc\circ$  and adjust with  $\circledcirc\circ$  Control buttons. (Setting(s) of <Temperature> and/or <Gamma> is defined as standard default in some modes.)

#### **Note**

• "CAL" mode and "EMU" mode can be adjusted only by Calibration Software "ColorNavigator".

### <span id="page-16-0"></span>**Advanced Adjustments [Adjustment menu]**

Color settings of each FineContrast mode can be adjusted and saved by using the <Color> menu of the Adjustment menu.

In the analog input, perform the "Range Adjustment" before making the color adjustments. During color adjustments, the FineContrast mode cannot be changed. Select the mode in advance by using

#### **Adjustment Items**

The adjustable items and displayed icons on the <Color> menu depend on the selected FineContrast mode. Regarding the adjustment items, refer to the "Adjustment Contents" on the next page.

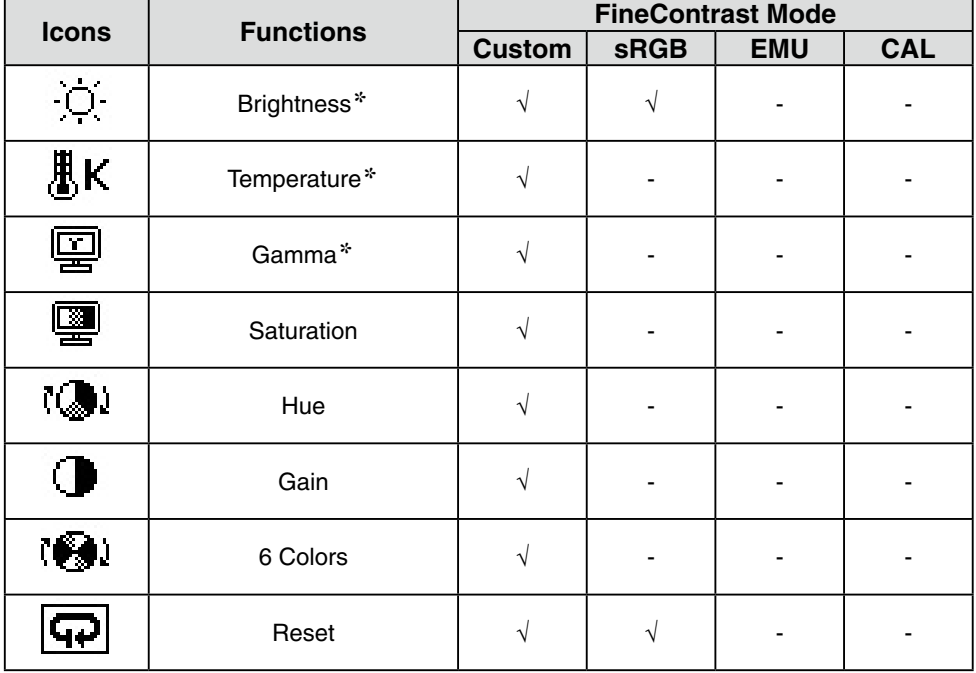

 " √ ": Settable/Adjustable " - ": Fixed at the factory

\* These settings can be also adjusted on the FineContrast menu.

#### **Note**

- Allow the LCD monitor to stabilize for at least 30 minutes before making image adjustments. (Allow the monitor to warm up for at least 30 minutes before making adjustments.)
- The values shown in percentages represent the current level within the specific adjustment. They are available only as a reference tool. (To create a uniform white or black screen, the percentages for each will probably not be the same.)

### <span id="page-17-0"></span>**Adjustment Contents**

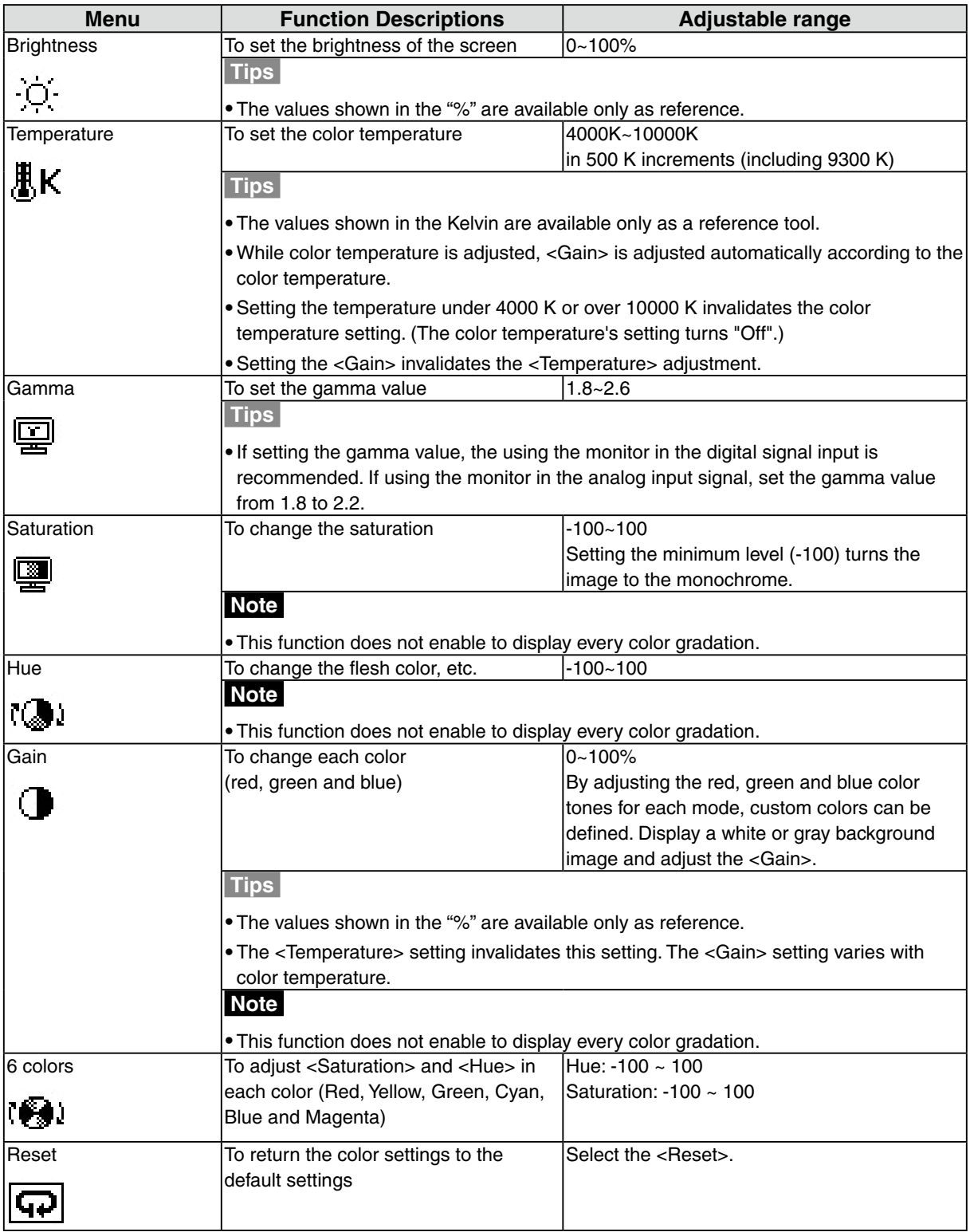

# <span id="page-18-1"></span><span id="page-18-0"></span>**2-4. Displaying Lower Resolutions**

The lower resolutions are enlarged to full screen automatically. Using the <Screen Size> function in the <Others> menu enables to change the screen size.

### **1 Enlarge the screen size when displaying a low resolution.**

 $\rightarrow \longleftrightarrow$  Select the <Screen Size>.

Select the <Screen Size> in the <Others> menu and select the screen size by using  $\odot$  and  $\odot$ .

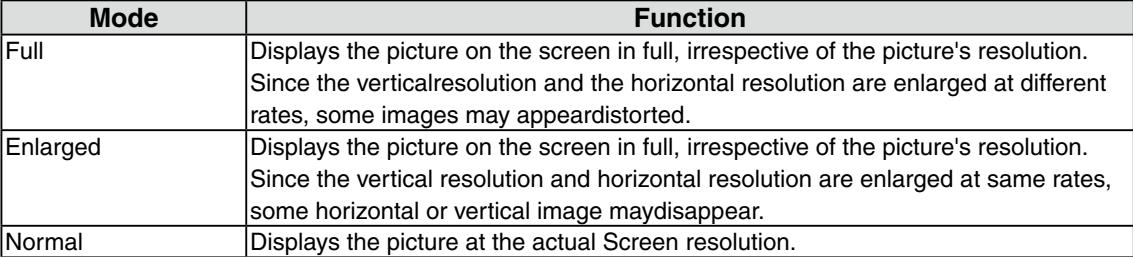

Example: Displaying 1280 x 1024

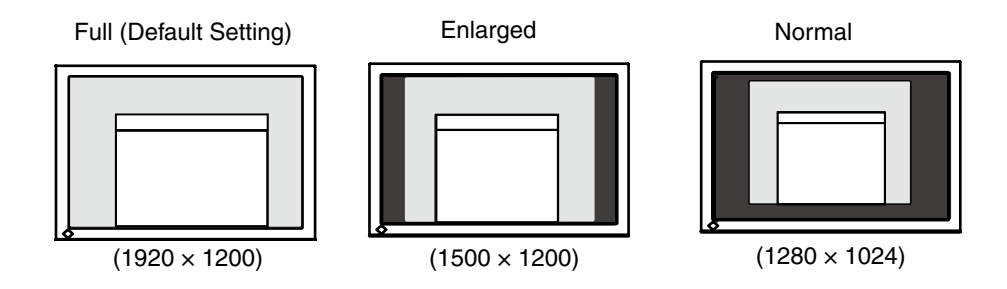

### **2 Smooth the blurred texts of the enlarged screen.**

 $\rightarrow$  **I** Switch the <Smoothing> setting.

Select the suitable level from 1 - 5 (Soft - Sharp). Select <Smoothing> in the <Screen> menu and adjust by using the right and left switches.

#### **Note**

• Smoothing setting may not be required depending on the display resolution. (You cannot choose the smoothing icon.)

**3 Set the brightness of the black area surrounding the displayed image.**

#### $\rightarrow$  Set the <Border Intensity>.

In the "Enlarge" mode or "Full Screen" mode, the outer area (border) is usually black. Select  $\leq$ BorderIntensity> in the  $\leq$ Others> menu and adjust by using  $\circledcirc$ .

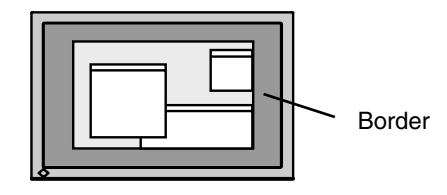

# <span id="page-19-0"></span>**3. Setting Monitor**

# <span id="page-19-1"></span>**3-1. Setting Power Saving**

The <PowerManager> menu in the Adjustment menu enables to set the power saving.

#### **Note**

- **•** Do your part to conserve energy, turn off the monitor when you are finished using it. Turning off the main power switch or unplugging the power cord completely shuts off power supply to the monitor.
- **•** Devices connected to the USB port (upstream and downstream) work when the monitor is in power saving mode or when the power button of the monitor is Off. Therefore, power consumption of the monitor varies with connected devices even in the power saving mode.
- **•** When using ColorNavigator, turning of the power saving function is recommended.

# **Analog Input**

This monitor complies with the "VESA DPMS".

#### **[Procedure]**

- 1. Set the PC's power saving settings.
- 2. Select "On" from the <PowerManager> menu.

#### **[Power Saving System]**

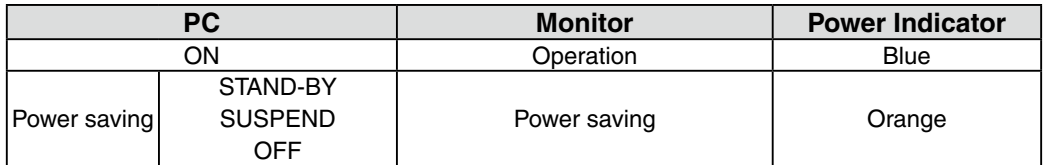

#### **[Power Resumption Procedure]**

Operate the mouse or keyboard to return to a normal screen.

# **Digital Input**

- • DVI: This monitor complies with the DVI DMPM standard.
- DisplayPort: This monitor complies with the DisplayPort Standard V1.1a.

### **[Procedure]**

- 1. Set the PC's power saving settings.
- 2. Select "On" from the <PowerManager> menu.

### **[Power Saving System]**

The monitor enters the power saving mode in five seconds in connection with the PC setting.

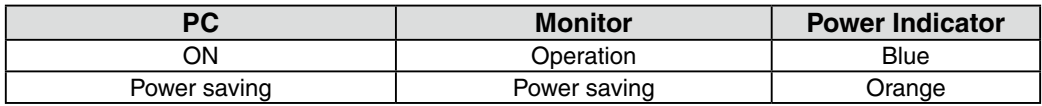

### **[Power Resumption Procedure]**

Operate the mouse or keyboard to return to a normal screen.

# <span id="page-20-1"></span><span id="page-20-0"></span>**3-2. Using Off Timer**

The off timer function causes the monitor to automatically enter a power off state after a predetermined amount of time has lapsed. With this function you can reduce power consumption for unused time regardless of the setting of the PC. Use this function when the monitor screen is left on for a long period without use.

### **[Procedure]**

- 1. Select <Off Timer> in the Adjustment menu <Others> menu.
- 2. Select "Enable and touch the Right and Left directing switches to adjust the operating time (1 to 23 hours).

#### **[Off Timer System]**

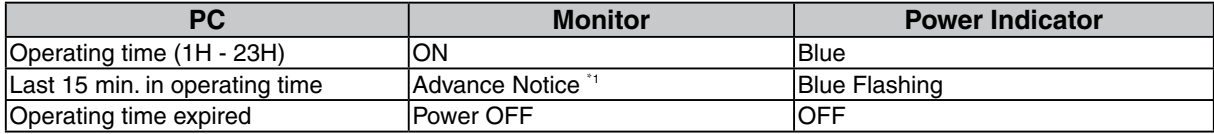

\*1 When  $\odot$  is pressed during the advance notice period, the monitor continues to operate for additional 90 minutes. Extension of operation time can be set without limitation.

#### **[Power Resumption Procedure]**

Press  $\circledcirc$  to return a normal screen.

#### **Note**

• The off timer function works while the PowerManager is active, but there is no advance notice before the monitor's power is turned off.

# <span id="page-20-2"></span>**3-3. Locking Button Operation**

Use the "Adjustment Lock" function to prevent any accidental changes.

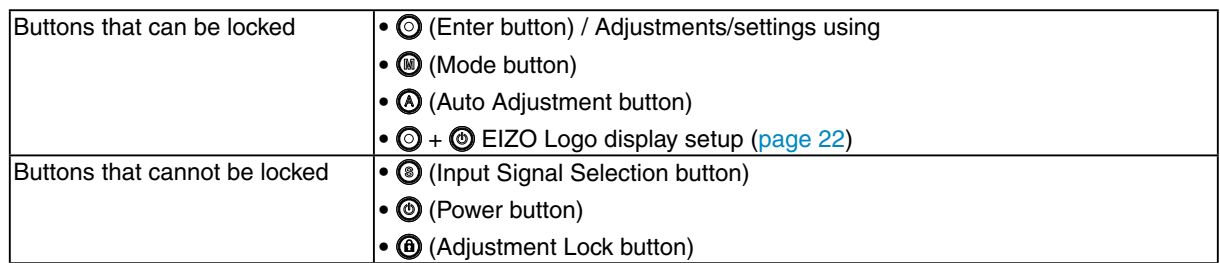

#### **[How to lock]**

Hold down  $\bigcirc$  for 2 seconds or more. The power indicator lights orange for 1 second, and the settings are locked.

#### **[How to unlock]**

Hold down  $\bigcirc$  for 2 seconds or more. The power indicator lights orange for 1 second, and the settings are unlocked.

# <span id="page-21-0"></span>**3-4. Setting Power Indicator**

Use the function to keep the power indicator without light while the monitor is operational. (The power indicator is set by default to light when the power is turned on.)

#### **[Procedure]**

- 1. Select <Power Indicator> in the Adjustment menu <Others> menu.
- 2. Select "Enable" or "Disable".

# <span id="page-21-1"></span>**3-5. Changing Orientation**

This function allows you to change the orientation of the Adjustment menu when using the monitor screen in vertical display position.

#### **[Procedure]**

- 1. Select <Orientation> in the Adjustment menu <Others> menu.
- 2. Select <Orientation> in the <Menu Settings> menu.
- 3. Select "Landscape" or "Portrait" with  $\bigcirc$  or  $\bigcirc$ .
- 4. Turn the monitor screen 90° in clockwise direction.

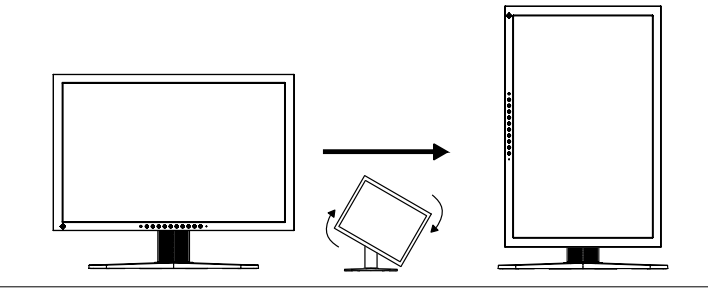

#### **Tips**

**•** For using the monitor with "Portrait" position, the graphics board supporting portrait display is required. When using the monitor with "Portrait" position, the setting needs to be changed depending on the graphics board used in your PC.

# **3-6. Setting EIZO Logo Display**

When switching on the power button on the front control panel, the EIZO logo is displayed for a while. If you desire to display or undisplay this logo, use this function. (Default is logo appearing.)

#### **[To undisplay]**

- 1. Press  $\odot$  to turn off the unit.
- 2. Press  $\odot$  again while pressing  $\odot$ . The EIZO logo does not appear on the screen.

### **[To display]**

- 1. Press  $\circledcirc$  to turn off the unit.
- 2. Press  $\odot$  again while pressing  $\odot$ . The EIZO logo appear on the screen.

# <span id="page-22-0"></span>**4.Troubleshooting**

If a problem still remains after applying the suggested remedies, contact your local dealer.

- • No-picture problems : See No.1 No.2
- • Imaging problems : See No.3 No.14
- • Other problems : See No.15 No.18
- • USB problems : See No.19

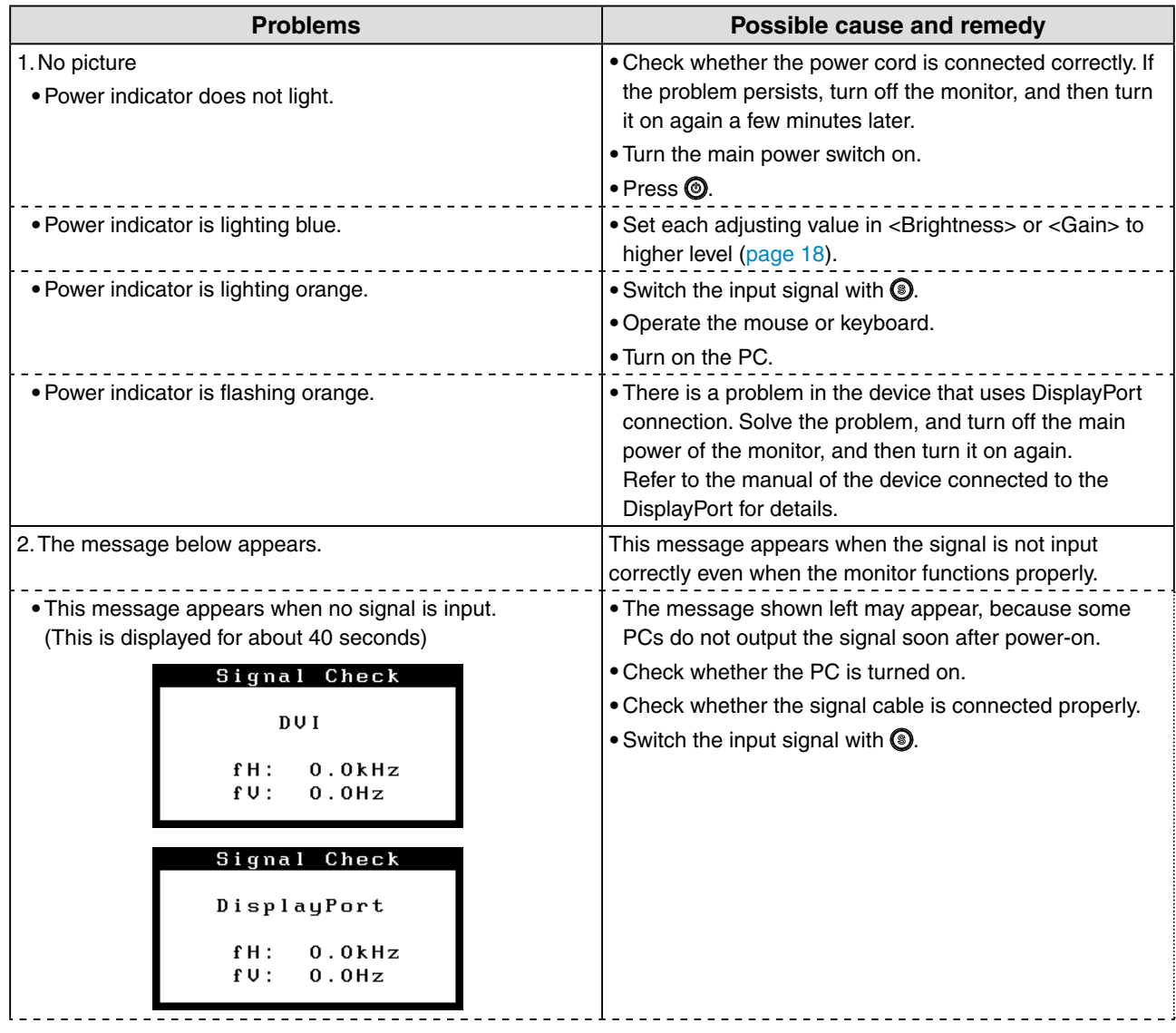

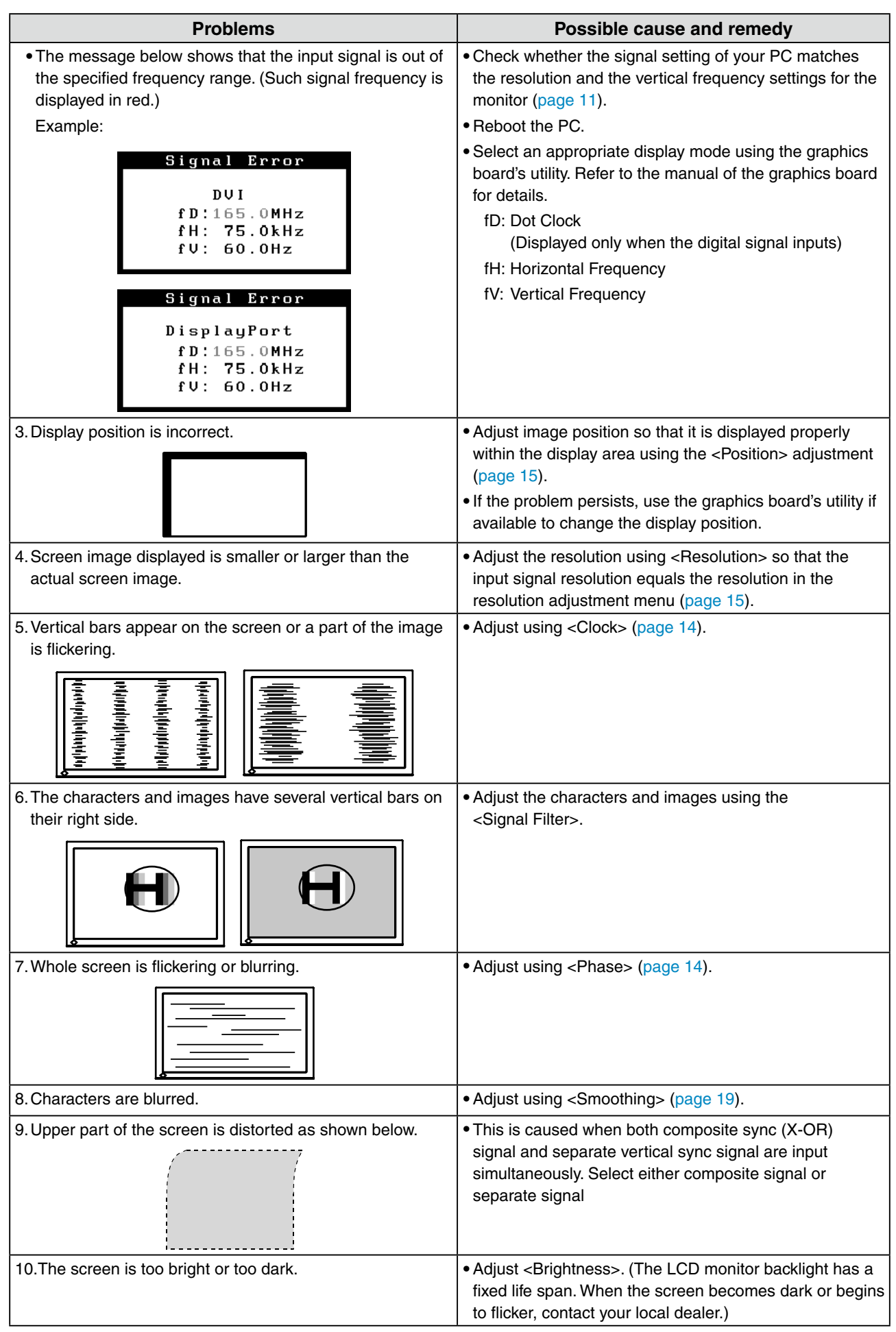

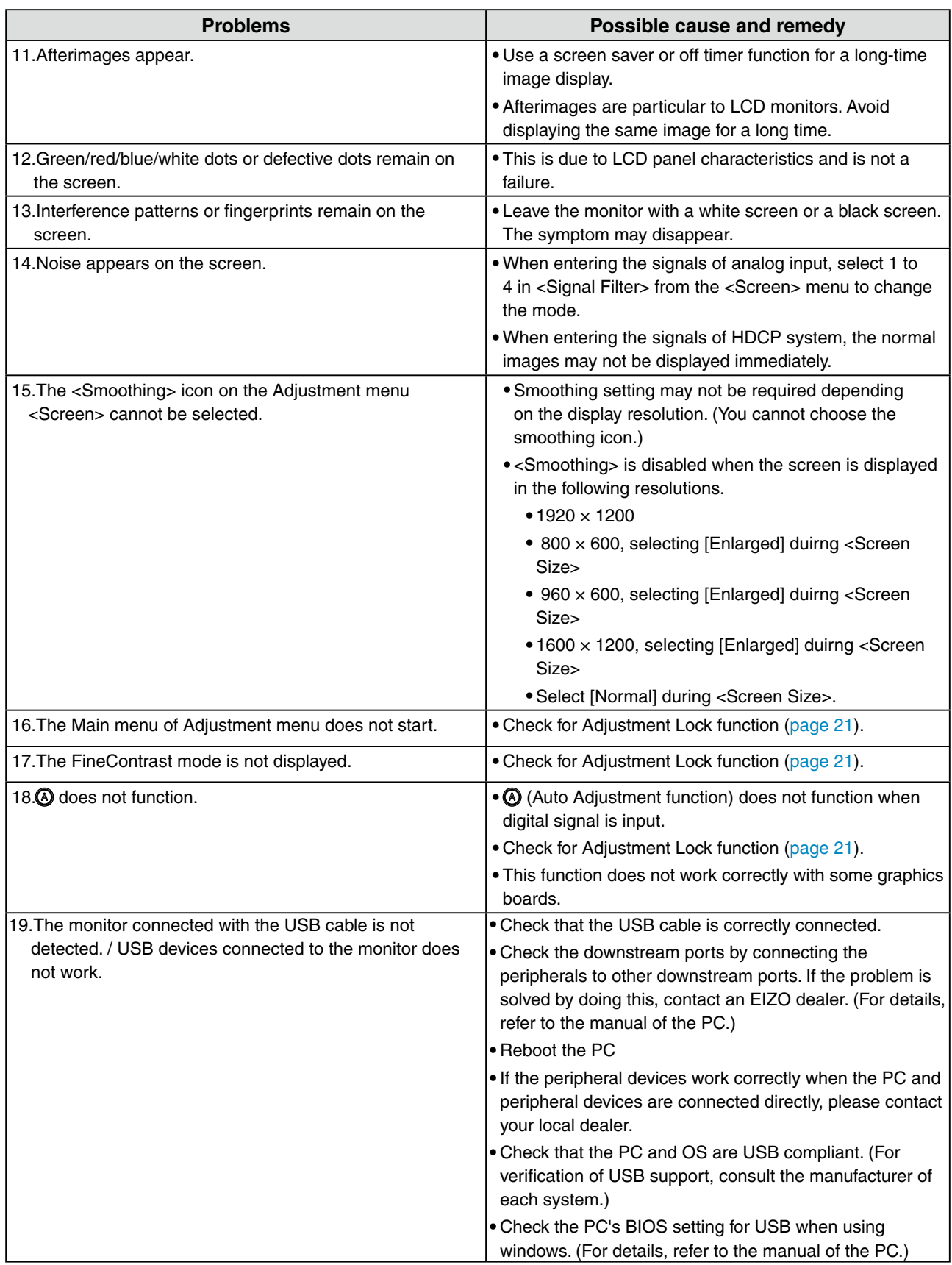

# <span id="page-25-0"></span>**5. Reference**

# **5-1. Attaching an Arm**

The LCD monitor can be used with an arm by removing the tilt stand and attaching the arm stand to the LCD monitor. Use an arm or stand of EIZO option.

#### **Note**

- **•**When attaching an arm or stand, follow the instructions of their user's manual.
- **•** When using another manufacturer's arm or stand, confirm the following in advance and select one conforming to the VESA standard.
	- **-** Hole spacing on the arm mounting: 100 mm x 100 mm
	- **-** Thickness of plate: 2.6 mm
	- **-** Strong enough to support weight of the monitor unit (except the stand) and attachments such as cables.
- **•** When using an arm or stand, attach it to meet the following tilt angles of the monitor.
	- **-** Up 45 degrees, down 45 degrees (horizontal display, and vertical display rotated 90 degrees clockwise)
- **•** Please connect cables after attaching an arm stand.

• Since the monitor and arm are so heavy, dropping them may result in injury or equipment damage.

### **Setup Procedure**

- **1 Lay the LCD monitor on a soft cloth spread over on a stable surface with the panel surface facing down.**
- **2 Remove the tilt stand by loosening the screws.**

Unscrew the four screws securing the unit and the satand with the screwdriver.

### **3 Attach an arm stand to the LCD monitor securely.**

Secure the monitor to the arm or stand using the screws specified in the user's manual of the arm or stand.

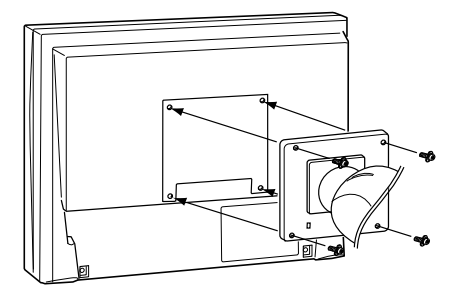

# <span id="page-26-1"></span><span id="page-26-0"></span>**5-2. Connecting Two PCs to the Monitor**

Two PCs can be connected to the monitor through the DVI-I connector and DisplayPort connector on the back of the monitor.

#### **Connection examples**

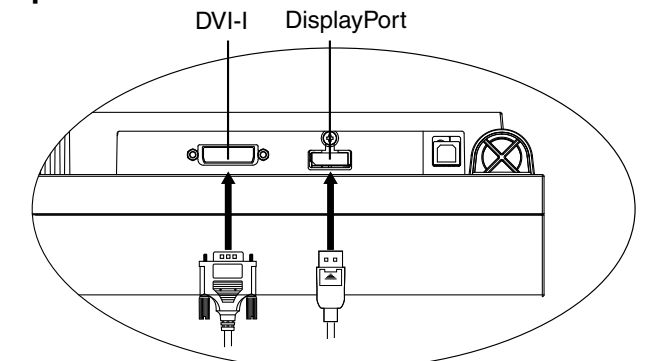

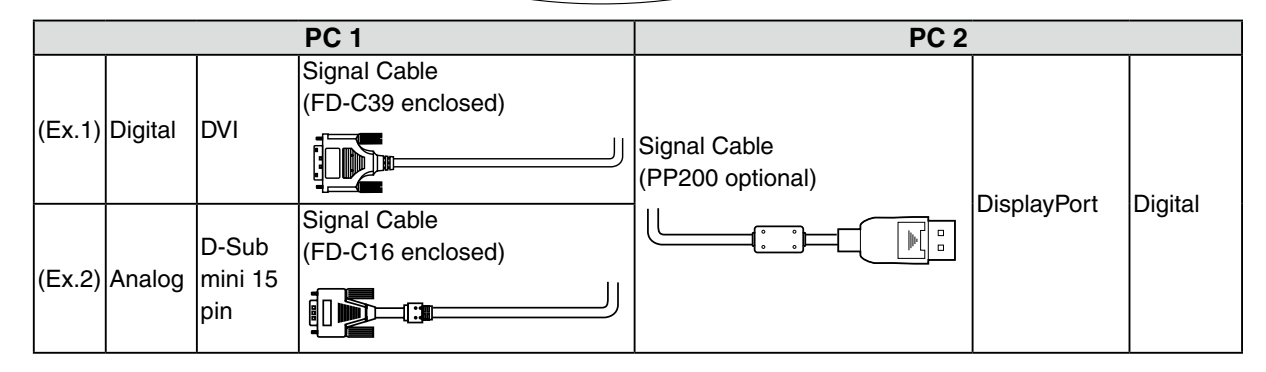

#### **Selecting input signal**

Switch the input signal with  $\circledA$ . Input signal switches each time  $\circledA$  is pressed. When the signal is switched, the active signal type (DVI digital, DVI analog or DisplayPort) appears at the top right corner of the screen.

Input Signal Selection button

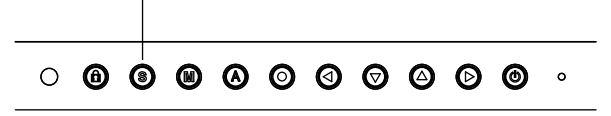

The monitor recognizes the connector through which PC signals are input. When either PC is turned off or enters the power-saving mode, the monitor automatically displays signals of another PC.

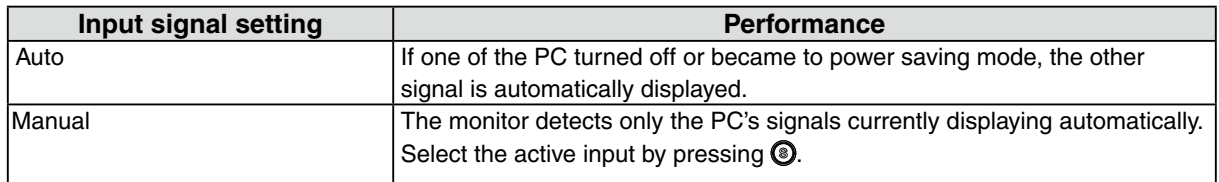

#### **Note**

**•** When "Auto" is selected for <Input Signal>, the power saving mode of the monitor activates only if both PCs are in power saving mode.

# <span id="page-27-1"></span><span id="page-27-0"></span>**5-3. Utilizing USB (Universal Serial Bus)**

This monitor provides a hub which supports the USB standard. When connecting to a USB compliant PC or another hub, the monitor functions as a hub to which the USB compliant peripherals can be easily connected.

#### **Required system environment**

- **•** PC equipped with USB ports or another USB hub connected to the USB compliant PC
- **•** Windows 2000/XP/Vista // Mac OS 9.2.2/Mac OS X 10.2 or later
- USB Cable (MD-C93, enclosed)

#### **Note**

- The USB hub function may not work properly depending on the PC or peripherals. Please consult the manufacturer of each device about the USB support.
- **•** Using the USB Rev. 2.0 compatible PC or peripherals is recommended.
- **•** Devices connected to the USB port (upstream and downstream) work when the monitor is in power saving mode or when the power button of the monitor is Off. Therefore, power consumption of the monitor varies with connected devices even in the power saving mode.
- When the main power switch is Off, device connected to the USB port will not operate.
- The followings are procedures for the Windows 2000/XP/Vista and Mac OS.

#### **Connecting to the USB HUB**

- **1 Connect the monitor to the PC with the signal cable first, then turn on the PC.**
- **2 Connect the upstream port of the monitor to the downstream port of the USBcompliant PC or another hub by using the USB cable.**

After connecting the USB cable, the USB function can be set up automatically.

**3 After setting up, the monitor's USB hub is available for connecting USB compliantperipherals to the downstream ports of the monitor.**

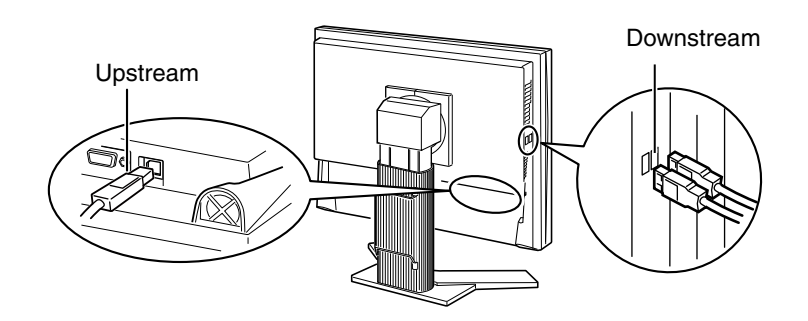

# <span id="page-28-0"></span>**5-4. Setting Range of Frequency**

Depending upon your operating environment, it may be necessary to set the frequency that corresponds to your graphics board. If you install it for the first time or change environment, set the monitor.

#### **NOTE**

• Refer to the manual of the graphics board.

**•**These environment described below can be set regardless of whether or not the computer is running.

#### **How to set**

- **1 Press to turn off the unit.**
- 2 Press  $\textcircled{a}$  again while pressing  $\textcircled{a}$ .
- **3 Select the input signal using the in the <Signal Selection> menu at the center of the monitor.**

**Use to select (or just confirm) the frequency that corresponds to your graphics board, and then press .**

[Analog Input]

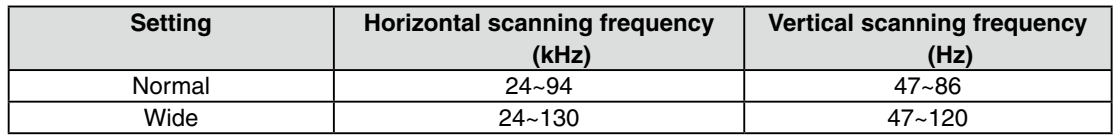

[Digital Input (DVI/DisplayPort)]

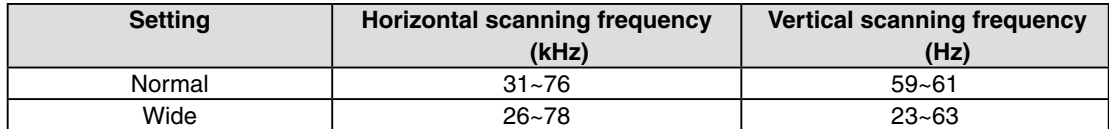

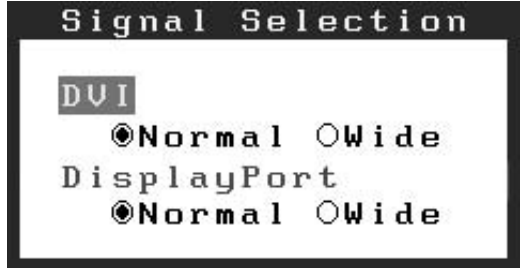

**4 Restart the computer if the settings have been changed.**

# <span id="page-29-0"></span>**5-5. Specifications**

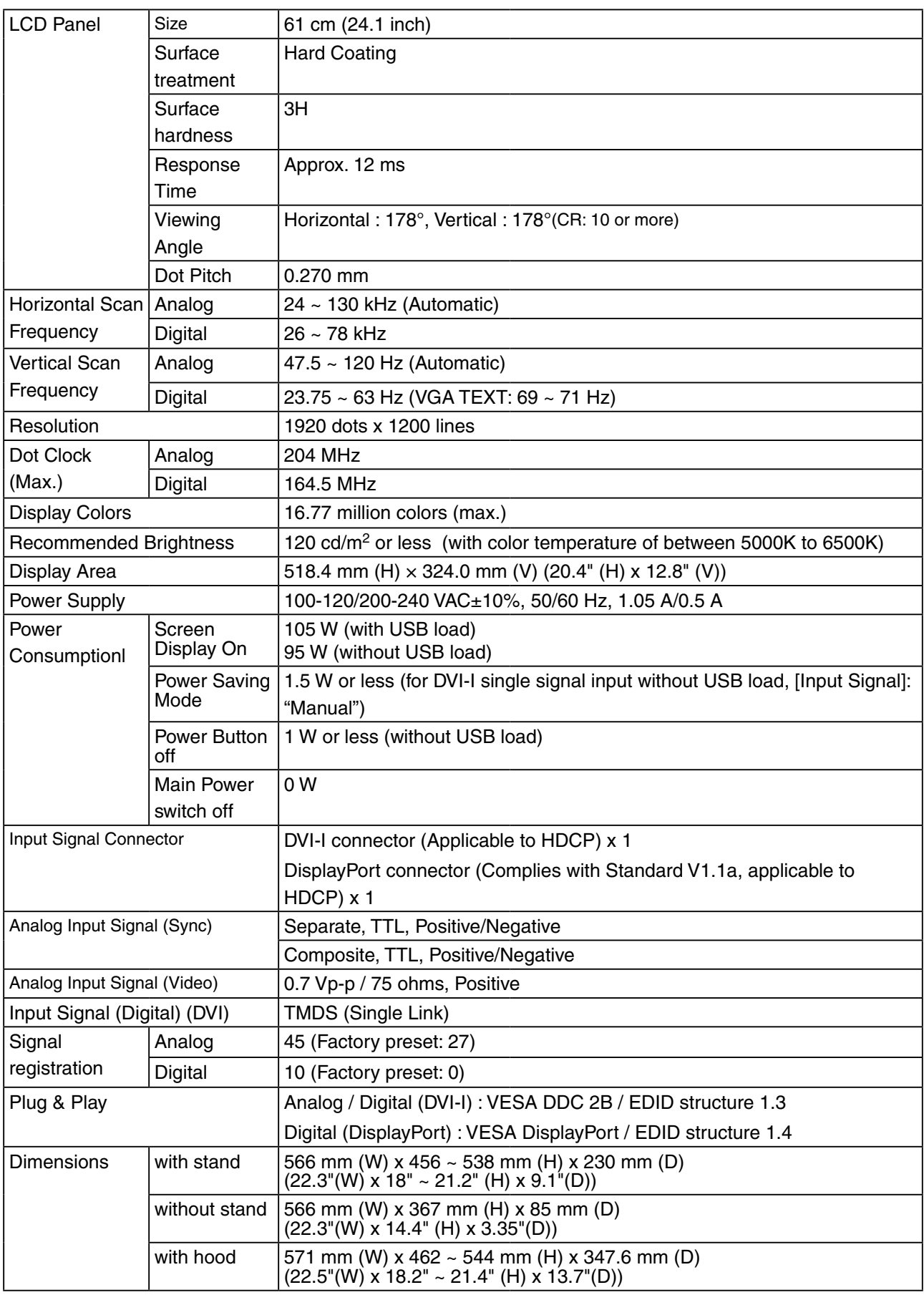

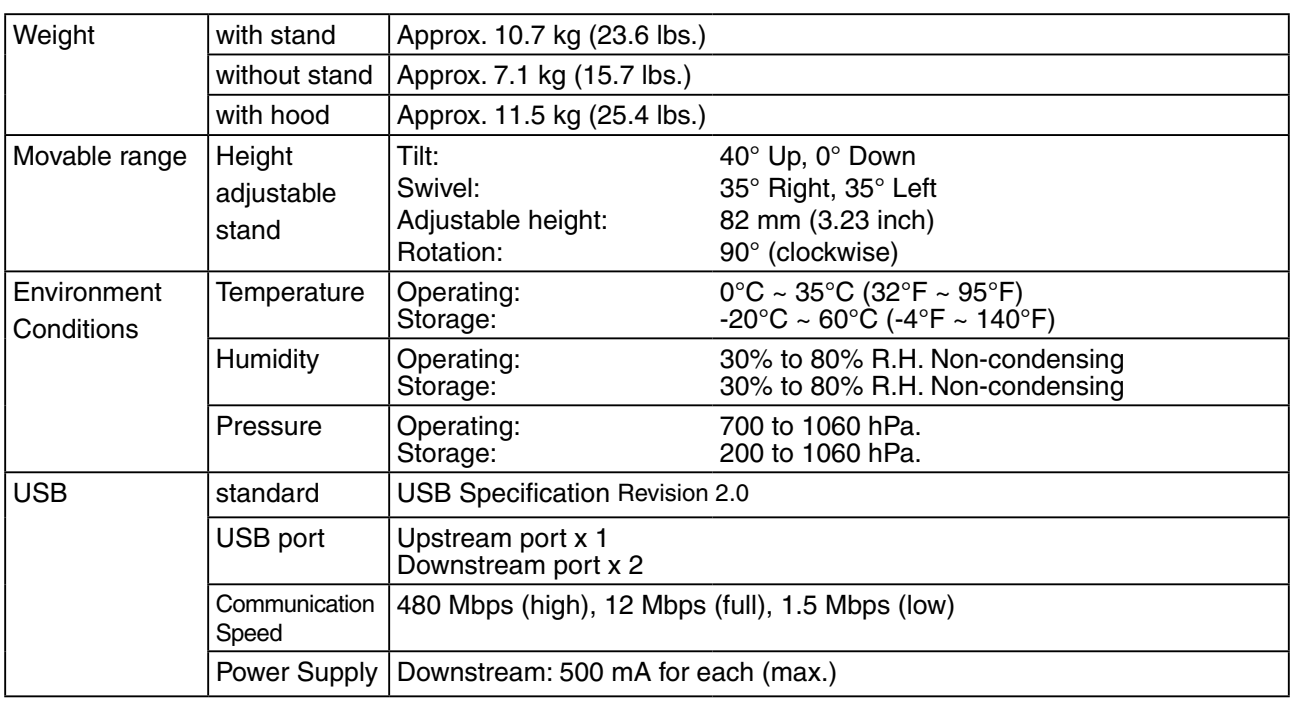

# **Default settings**

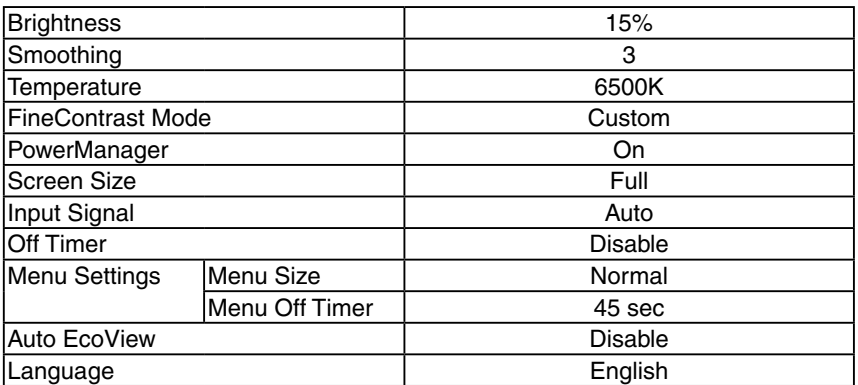

# **Dimensions**

uinit: mm (inch)

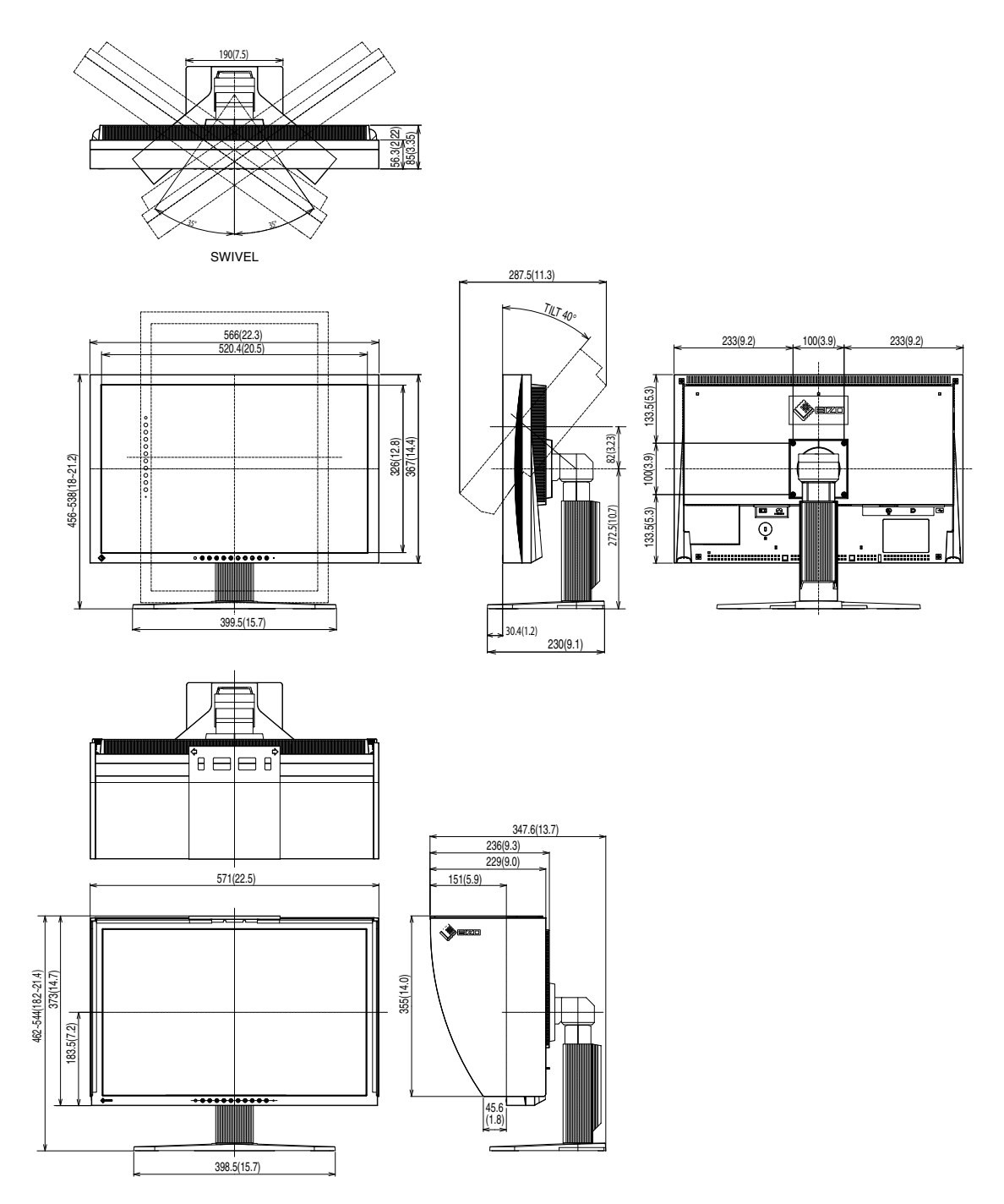

#### **Pin Assignment**

#### **•DVI-I Connector**

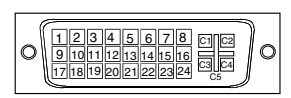

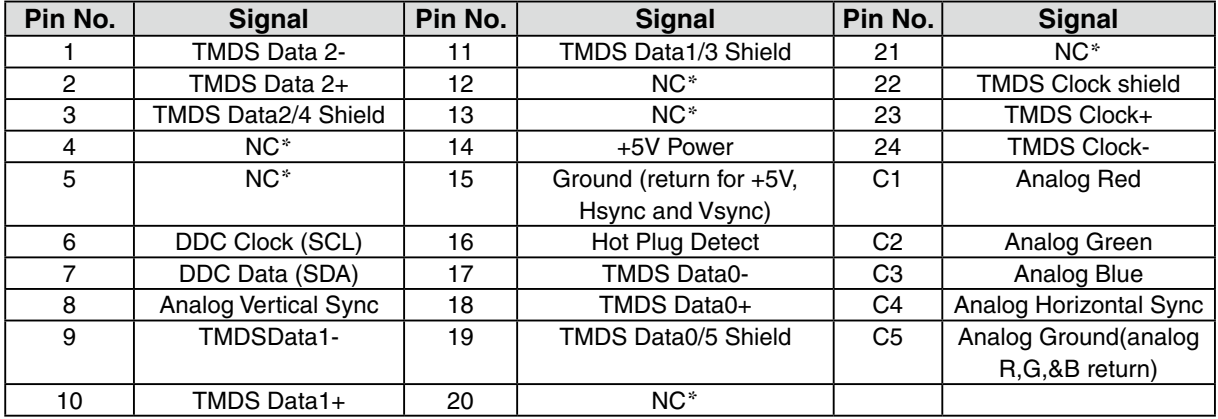

(\*NC: No Connection)

# **•DisplayPort Connector**

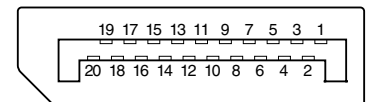

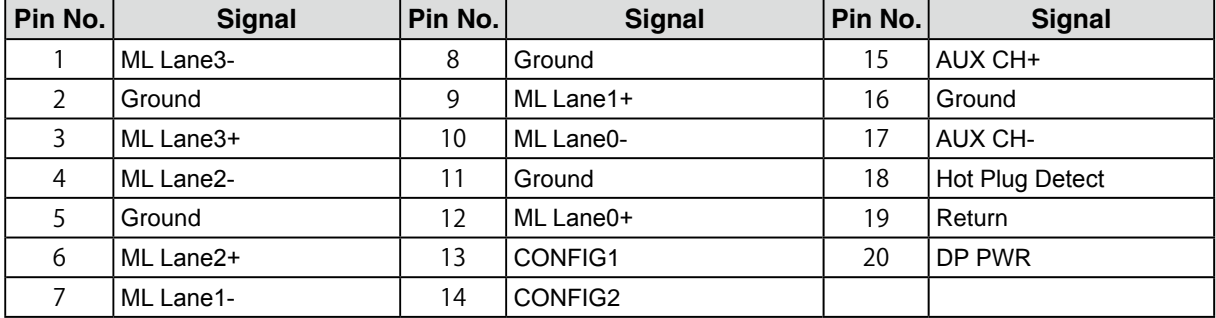

#### **•USB Port**

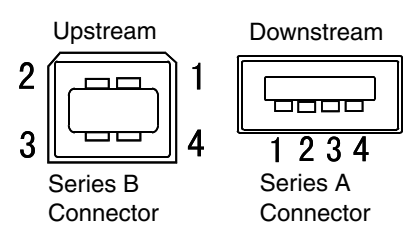

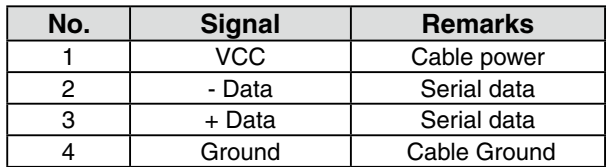

# <span id="page-33-0"></span>**5-6. Glossary**

#### **Clock**

With the analog input signal display, the analog signal is converted to a digital signal by the LCD circuitry. To convert the signal correctly, the LCD monitor needs to produce the same number clock pulse as the dot clock of the graphics system. When the clock pulse is not correctly set, some vertical bars of distortion are displayed on the screen.

#### **DisplayPort**

VESA provides the digital interface standard for the digital display device. DisplayPort can transfer the video signal up to 16 bits for each channel of RGB, and the audio signal too. (This monitor supports the 8-bit video signal only and not audio signal.)

#### **DVI (Digital Visual Interface)**

A digital flat panel interface. DVI can transmit digital data from the PC directly without loss with the signal transition method "TMDS". There are two kinds of DVI connectors. One is DVI-D connector for digital signal input only. The other is DVI-I connector for both digital and analog signal inputs.

#### **DVI DMPM (DVI Digital Monitor Power Management)**

The Power management system for the digital interface. The "Monitor ON" status (operation mode) and the "Active Off" status (power-saving mode) are indispensable for the DVI-DMPM as the monitor's power mode.

#### **Gain Adjustment**

Adjusts each color parameter for red, green and blue. The color of the LCD monitor is displayed through the color filter of the LCD panel. Red, green and blue are the three primary colors. The colors on the monitor are displayed by combining these three colors. The color tone can change by adjusting the illumination amount passed through each color's filter.

#### **Gamma**

Generally, the relationship that the light intensity values of a monitor change nonlinearly to the input signal level is called "Gamma Characteristic". On the monitor, low gamma values display the whitish images and high gamma values display the high contrast images.

#### **HDCP (High-bandwidth Digital Contents Protection)**

Digital signal coding system developed to copy-protect the digital contents, such as video, music, etc. This helps to transmit the digital contents safely by coding the digital contents sent via DVI terminal on the output side and decoding them on the input side.

Any digital contents cannot be reproduced if both of the equipments on the output and input sides are not applicable to HDCP system.

#### **Phase**

The phase adjustment decides the sampling timing point for converting the analog input signal to a digital signal. Adjusting the phase after the clock adjustment will produce a clear screen.

#### **Range Adjustment**

The Range Adjustment controls the level of output signal range to display the whole color gradation.

#### **Resolution**

The LCD panel consists of a fixed number of pixel elements which are illuminated to form the screen image. The display panel of this monitor consists of 1920 horizontal pixels and 1200 vertical pixels. At a resolution of 1920 x 1200 , images are displayed as a full screen(1:1).

#### **sRGB (Standard RGB)**

"International Standard for Red, Green, and Blue color space" A color space was defined with the aim of the color matching between applications and hardware devices, such as monitors, scanners, printers and digital cameras. As a standard default space, sRGB allows Internet users to closely match colors.

#### **Temperature**

Color Temperature is a method to measure the white color tone, generally indicated in degrees Kelvin. At high temperatures the white tone appears somewhat blue, while at lower temperatures it appears somewhat red. Computer monitors generally give best performance at high temperature settings.

5000 K: Slightly reddish white (usually used in print industry) 6500 K: White called daylight color (suited for web browsing) 9300 K: Slightly bluish white (usually used for television)

#### **TMDS (Transition Minimized Differential Signaling)**

A signal transition method for the digital interface.

### **VESA DPMS (Video Electronics Standards Association - Display Power Management Signaling)**

The acronym VESA stands for "Video Electronics Standards Association", and DPMS stands for "Display Power Management Signaling". DPMS is a communication standard that PCs and graphics boards use to implement power savings on the monitor side.

# <span id="page-35-0"></span>**6. APPENDIX/ANHANG/ANNEXE**

### **Preset Timing Chart for Analog input Timing-Übersichten für Analog Eingang Synchronisation des Signaux pour Analog numerique**

#### **NOTE**

- **•** Based on the signal diagram shown below factory presets have been registered in the monitor's microprocessor.
- **•** Der integrierte Mikroprozessor des Monitors unterstützt werkseitige Standardeinstellungen (siehe hierzu die nachfolgenden Diagramme).
- **•** Signaux ont été enregistrés en usine dans le microprocesseur du moniteur, conformément au diagramme de synchronisation ci-dessous.

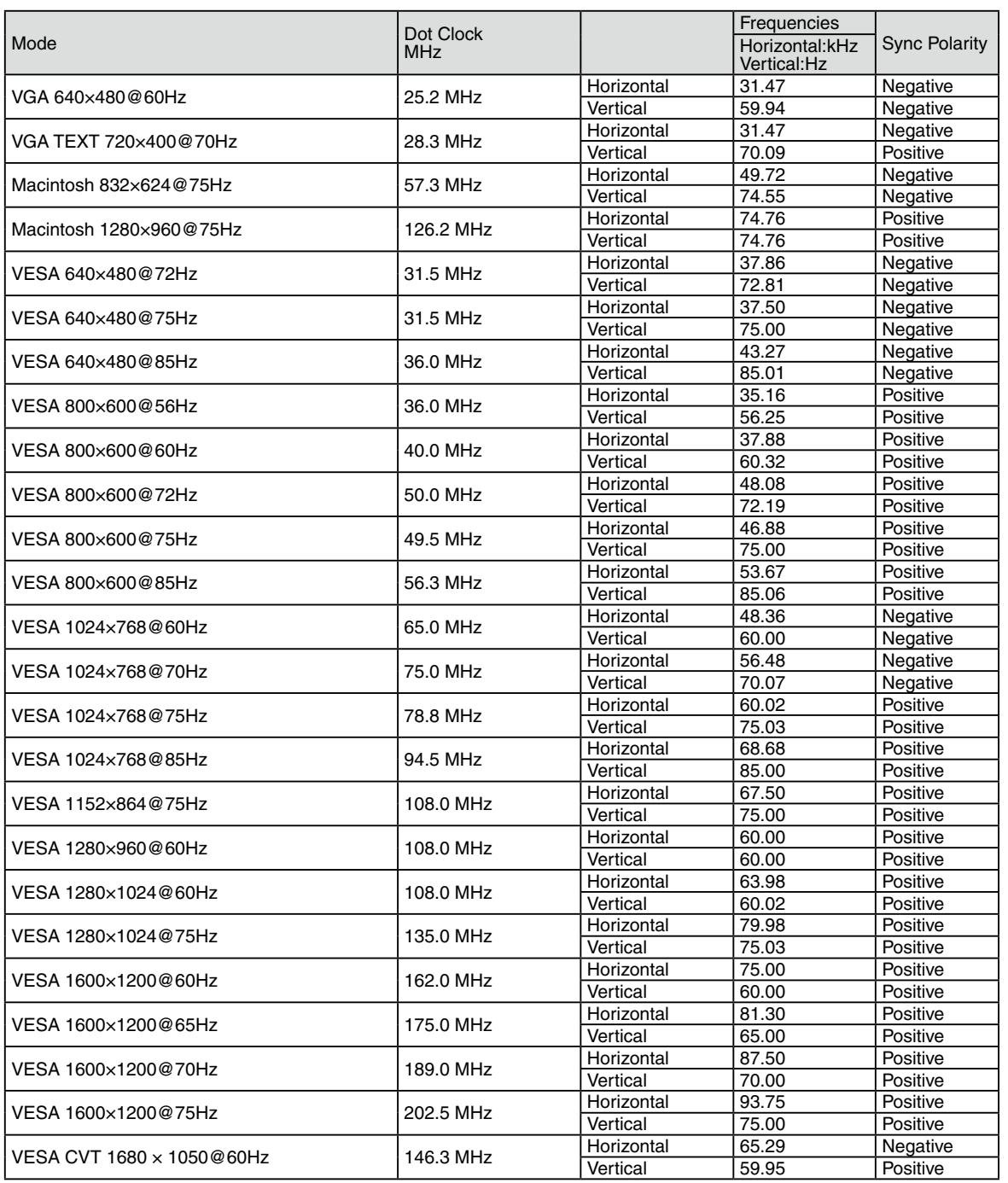

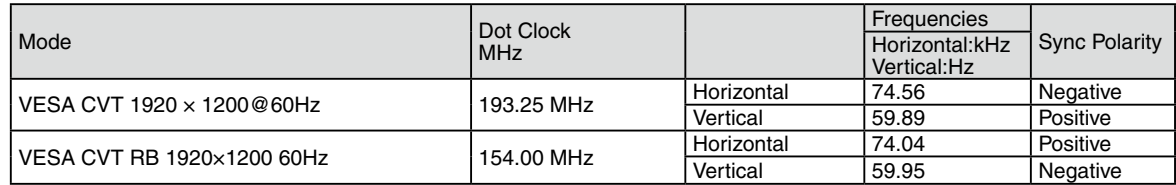

<span id="page-37-0"></span>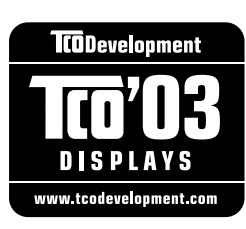

#### Congratulations!

The display you have just purchased carries the TCO'03 Displays label. This means that your display is designed, manufactured and tested according to some of the strictest quality and environmental requirements in the world. This makes for a high performance product, designed with the user in focus that also minimizes the Impact on our natural environment.

Some of the features of the TCO'03 Display requirements:

#### Ergonomics

● Good visual ergonomics and image quality in order to improve the working environment for the user and to reduce sight and strain problems. Important parameters are luminance, contrast, resolution, reflectance, colour rendition and image stability.

#### Energy

- Energy-saving mode after a certain time beneficial both for the user and environment
- Electrical safety

#### Emissions

- Electromagnetic fields
- Noise emissions

#### Ecology

- The products must be prepared for recycling and the manufacturer must have a certified environmental : management system such as EMAS or ISO 14000
- Restrictions on
	- chlorinated and brominated flame retardants and polymers
	- heavy metals such as cadmium, mercury and lead.

The requirements includes in this label have been developed by TCO Development in co-operation with scientists, experts, users as well as manufacturers all over the world. Since the end of the 1980s TCO has been involved in influencing the development of IT equipment in a more user-friendly direction. Our labeling system with displays in 1992 and is now requested by users and IT-manufacturers all over the world.

> **For more information, please visit www.tcodevelopment.com**

# <span id="page-38-0"></span>For U.S.A. , Canada, etc. (rated 100-120 Vac) Only **FCC Declaration of Conformity We, the Responsible Party** EIZO NANAO TECHNOLOGIES INC. 5710 Warland Drive, Cypress, CA 90630 Phone: (562) 431-5011 **declare that the product** Trade name: EIZO Model: ColorEdge CG242W

**is in conformity with Part 15 of the FCC Rules. Operation of this product is subject to the following two conditions: (1) this device may not cause harmful interference, and (2) this device must accept any interference received, including interference that may cause undesired operation.**

This equipment has been tested and found to comply with the limits for a Class B digital device, pursuant to Part 15 of the FCC Rules. These limits are designed to provide reasonable protection against harmful interference in a residential installation. This equipment generates, uses, and can radiate radio frequency energy and, if not installed and used in accordance with the instructions, may cause harmful interference to radio communications. However, there is no guarantee that interference will not occur in a particular installation. If this equipment does cause harmful interference to radio or television reception, which can be determined by turning the equipment off and on, the user is encouraged to try to correct the interference by one or more of the following measures.

- \* Reorient or relocate the receiving antenna.
- \* Increase the separation between the equipment and receiver.
- \* Connect the equipment into an outlet on a circuit different from that to which the receiver is connected.
- \* Consult the dealer or an experienced radio/TV technician for help.

Changes or modifications not expressly approved by the party responsible for compliance could void the user's authority to operate the equipment.

#### **Note**

Use the attached specified cable below or EIZO signal cable with this monitor so as to keep interference within the limits of a Class B digital device.

- AC Cord
- Shielded Signal Cable (Enclosed)

### **Canadian Notice**

This Class B digital apparatus complies with Canadian ICES-003. Cet appareil numérique de le classe B est comforme à la norme NMB-003 du Canada.

#### <span id="page-39-0"></span>**Hinweise zur Auswahl des richtigen Schwenkarms für Ihren Monitor**

Dieser Monitor ist für Bildschirmarbeitsplätze vorgesehen. Wenn nicht der zum Standardzubehör gehörige Schwenkarm verwendet wird, muss statt dessen ein geeigneter anderer Schwenkarm installiert werden. Bei der Auswahl des Schwenkarms sind die nachstehenden Hinweise zu berücksichtigen:

- Der Standfuß muß den nachfolgenden Anforderungen entsprechen:
- a) Der Standfuß muß eine ausreichende mechanische Stabilität zur Aufnahme des Gewichtes vom Bildschirmgerät und des spezifizierten Zubehörs besitzen. Das Gewicht des Bildschirmgerätes und des Zubehörs sind in der zugehörenden Bedienungsanleitung angegeben.
- b) Die Befestigung des Standfusses muß derart erfolgen, daß die oberste Zeile der Bildschirmanzeige nicht höher als die Augenhöhe eines Benutzers in sitzender Position ist.
- c) Im Fall eines stehenden Benutzers muß die Befestigung des Bildschirmgerätes derart erfolgen, daß die Höhe der Bildschirmmitte über dem Boden zwischen 135 – 150 cm beträgt.
- d) Der Standfuß muß die Möglichkeit zur Neigung des Bildschirmgerätes besitzen (max. vorwärts: 5°, min. nach hinten  $\geq 5^{\circ}$ ).
- e) Der Standfuß muß die Möglichkeit zur Drehung des Bildschirmgerätes besitzen (max. ±180°). Der maximale Kraftaufwand dafür muß weniger als 100 N betragen.
- f) Der Standfuß muß in der Stellung verharren, in die er manuell bewegt wurde.
- g) Der Glanzgrad des Standfusses muß weniger als 20 Glanzeinheiten betragen (seidenmatt).
- h) Der Standfuß mit Bildschirmgerät muß bei einer Neigung von bis zu 10° aus der normalen aufrechten Position kippsicher sein.

#### **Hinweis zur Ergonomie :**

Dieser Monitor erfüllt die Anforderungen an die Ergonomie nach EK1-ITB2000 mit dem Videosignal, 1920× 1200, Digital Eingang und mindestens 60,0 Hz Bildwiederholfrequenz, non interlaced. Weiterhin wird aus ergonomischen Gründen empfohlen, die Grundfarbe Blau nicht auf dunklem Untergrund zu verwenden (schlechte Erkennbarkeit, Augenbelastung bei zu geringem Zeichenkontrast.)

"Maschinenlärminformations-Verordnung 3. GPSGV: Der höchste Schalldruckpegel beträgt 70 dB(A) oder weniger gemäss EN ISO 7779"

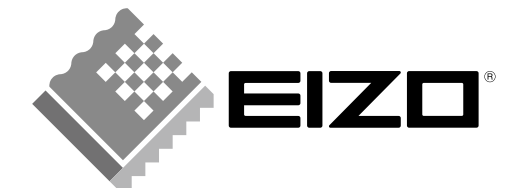

#### **EIZO NANAO CORPORATION**

153 Shimokashiwano, Hakusan, Ishikawa 924-8566 Japan Phone: +81 76 277 6792 Fax: +81 76 277 6793

#### **EIZO EUROPE AB**

Lovangsvagen 14 194 61, Upplands Väsby, Sweden<br>Phone: +46 8 594 105 00 Fax: +46 8 590 91 575

http://www.eizo.com

Free Manuals Download Website [http://myh66.com](http://myh66.com/) [http://usermanuals.us](http://usermanuals.us/) [http://www.somanuals.com](http://www.somanuals.com/) [http://www.4manuals.cc](http://www.4manuals.cc/) [http://www.manual-lib.com](http://www.manual-lib.com/) [http://www.404manual.com](http://www.404manual.com/) [http://www.luxmanual.com](http://www.luxmanual.com/) [http://aubethermostatmanual.com](http://aubethermostatmanual.com/) Golf course search by state [http://golfingnear.com](http://www.golfingnear.com/)

Email search by domain

[http://emailbydomain.com](http://emailbydomain.com/) Auto manuals search

[http://auto.somanuals.com](http://auto.somanuals.com/) TV manuals search

[http://tv.somanuals.com](http://tv.somanuals.com/)